## **Suite pédagogique mScope**  *version 3.8*

## **Guide de l'utilisateur**

## Novembre 2011

Ce document s'adresse seulement aux utilisateurs et aux entités qui utilisent mScope, et peut contenir de l'information privée et confidentielle. Si vous n'êtes pas un des destinataires de ce document, vous êtes alors prévenu que toute distribution ou reproduction de tout ou partie de ce document vous est interdite. Merci de votre coopération

### **Historique de révision**

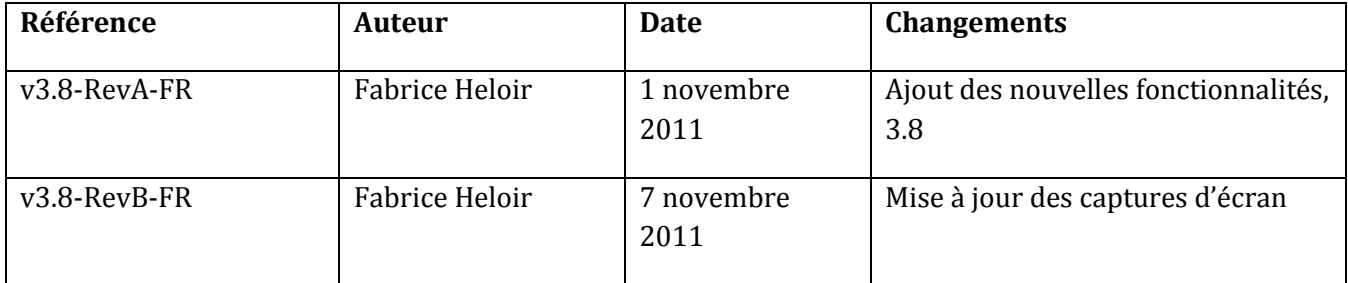

Ce document s'adresse seulement aux utilisateurs et aux entités qui utilisent mScope, et peut contenir de l'information privée et confidentielle. Si vous n'êtes pas un des destinataires de ce document, vous êtes alors prévenu que toute distribution ou reproduction de tout ou partie de ce document vous est interdite. Merci de votre coopération

Jouveauté

puveauté

Vouveauté

### Table des matières

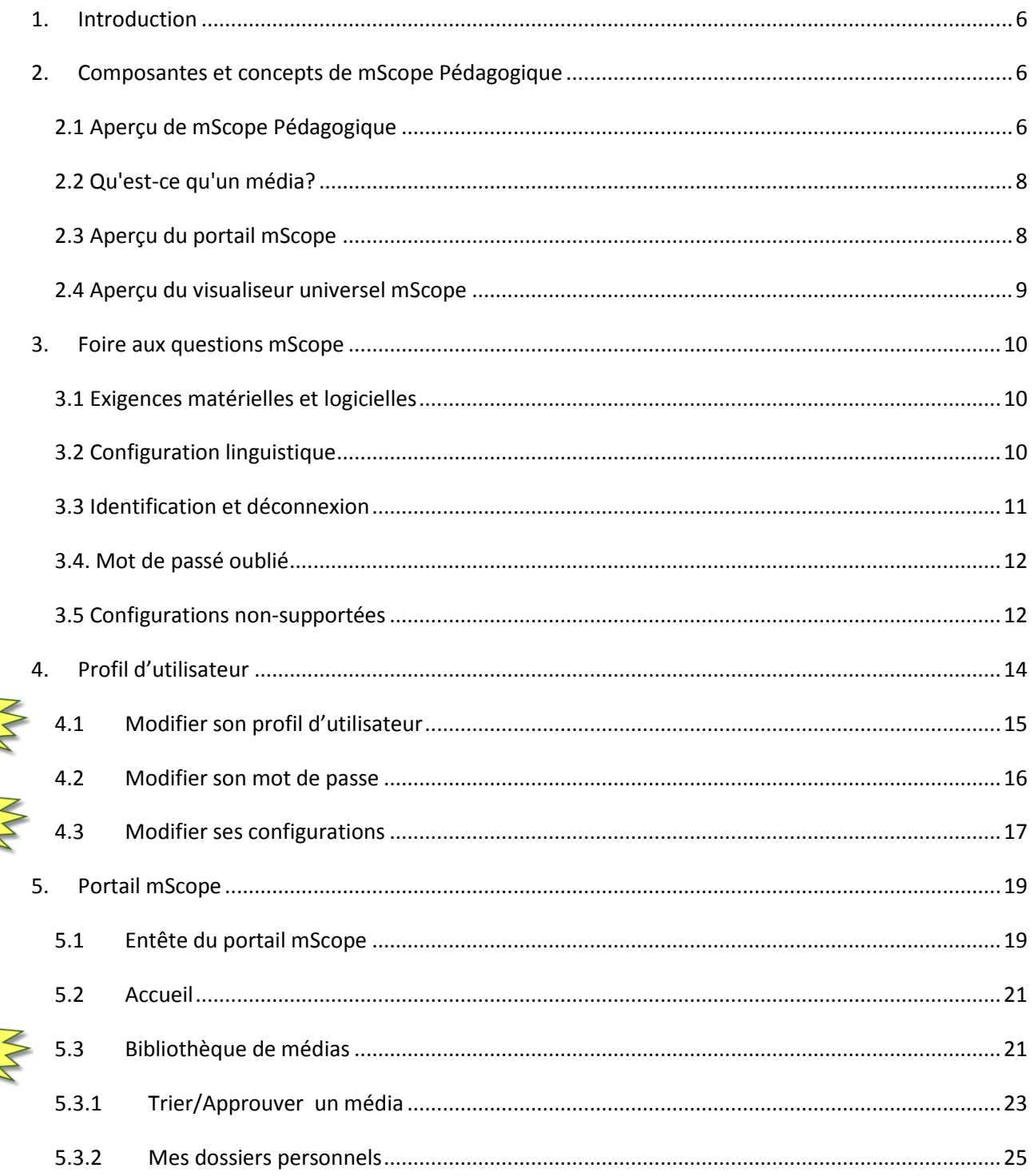

Ce document s'adresse seulement aux utilisateurs et aux entités qui utilisent mScope, et peut contenir de l'information privée et confidentielle. Si vous n'êtes pas un des destinataires de ce document, vous êtes alors prévenu que toute distribution ou reproduction de tout ou partie de ce document vous est interdite. Merci de votre coopération

Page 3

Nouveauté

Vouveauté

Nouveauté

Nouveauté

### AURORA INTERACTIVE PATHOLOGY COMMUNICATIONS POWERED BY THE WEB

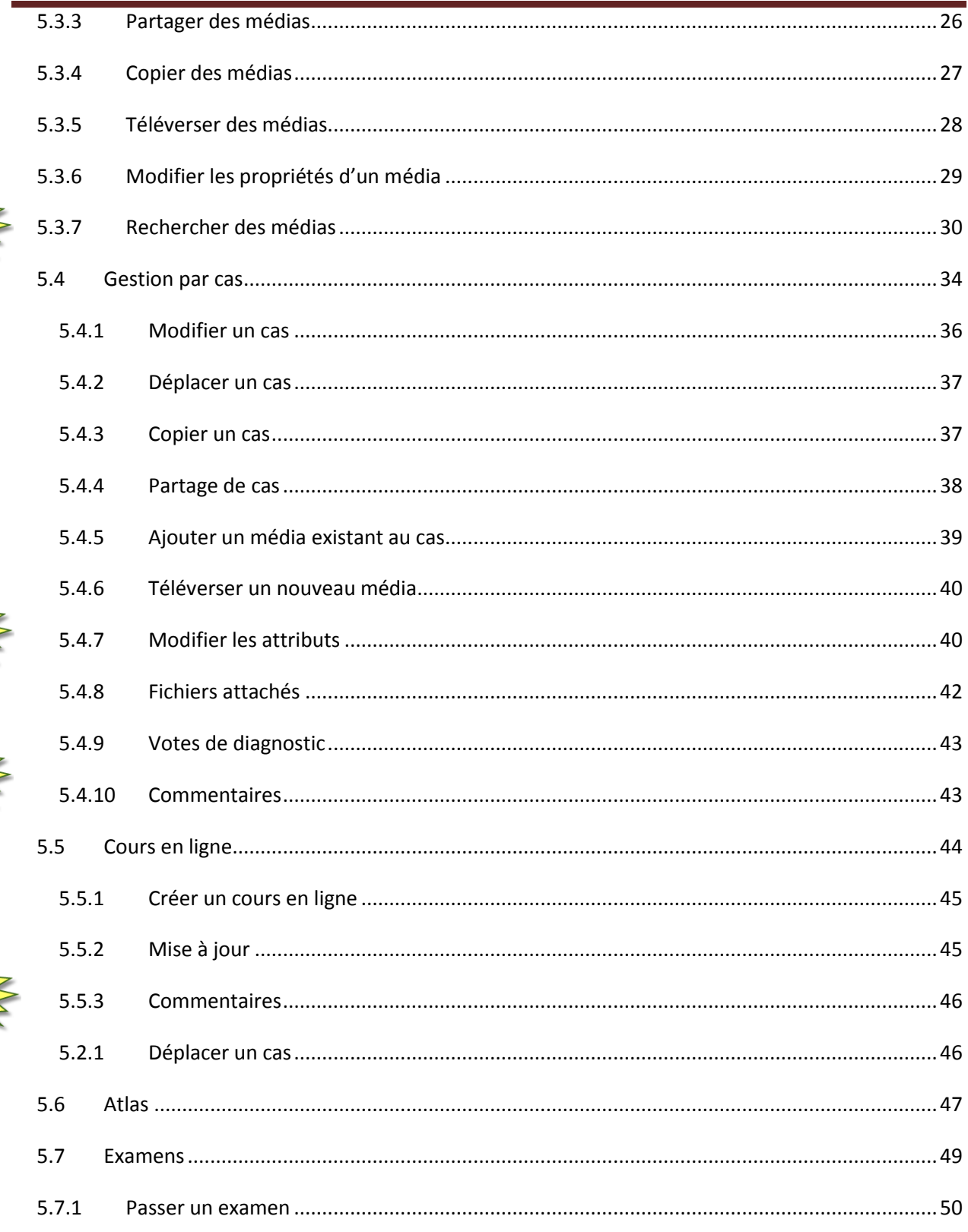

Ce document s'adresse seulement aux utilisateurs et aux entités qui utilisent mScope, et peut contenir de l'information privée et confidentielle. Si vous n'êtes pas un des destinataires de ce document, vous êtes alors prévenu que toute distribution ou reproduction de tout ou partie de ce document vous est interdite. Merci de votre coopération

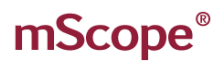

# AURORA INTERACTIVE

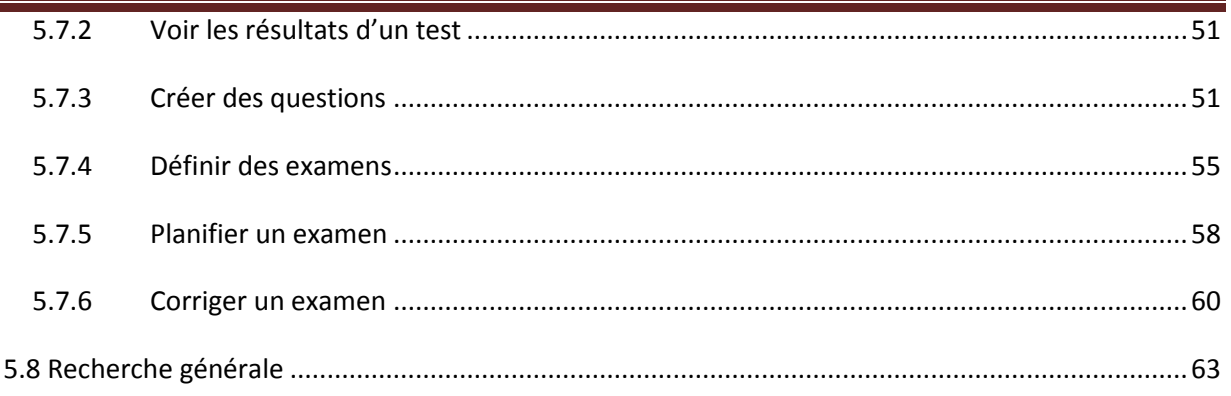

Ce document s'adresse seulement aux utilisateurs et aux entités qui utilisent mScope, et peut contenir de l'information privée et confidentielle. Si vous n'êtes pas un des destinataires de ce document, vous êtes alors prévenu que toute distribution ou reproduction de tout ou partie de ce document vous est interdite. Merci de votre coopération

### <span id="page-5-0"></span>**1. Introduction**

La suite pédagogique mScope d'Aurora Interactive permet aux universités et autres organisations professionnelles de documenter et consulter des cas, de partager les connaissances et les évaluer en ligne, diffuser des cours, tout cela à partir des images médicales numériques, de façon simple et intuitive en utilisant un navigateur Web standard.

Ce document décrit les fonctionnalités de l'application pédagogique mScope v3.8 pour les utilisateurs.

### <span id="page-5-1"></span>**2. Composantes et concepts de mScope Pédagogique**

Cette section décrit les principales composantes de la suite pédagogique mScope, ses fonctionnalités de base de même que les interactions les liant.

### <span id="page-5-2"></span>*2.1 Aperçu de mScope Pédagogique*

La suite pédagogique mScope consiste en une application Web de type client léger qui :

- gère l'ensemble des formats médias et de l'information requise au support de l'éducation médicale
- utilise un portail centralisé mScope permettant l'organisation et le partage de médias ou d'informations médicales ainsi que le traitement des demandes utilisateurs pour le visionnement de médias stockés sur un ou plusieurs serveurs médias
- utilise le visualiseur universel mScope pour permettre aux utilisateurs de visionner, enrichir et collaborer à un média sans le déplacer du serveur de média
- fonctionne avec de multiples systèmes d'exploitation (exemple : Windows, Mac, Linux)
- est compatible avec plusieurs navigateurs Web (exemple : Microsoft Internet Explorer, Apple Safari, Mozilla Fiefox)
- supporte plusieurs formats d'image (exemple : l'ensemble des formats proposés par les fabriquants de scanner majeurs, DICOM, vidéo numérique, photo numérique)

Ce document s'adresse seulement aux utilisateurs et aux entités qui utilisent mScope, et peut contenir de l'information privée et confidentielle. Si vous n'êtes pas un des destinataires de ce document, vous êtes alors prévenu que toute distribution ou reproduction de tout ou partie de ce document vous est interdite. Merci de votre coopération

### AUR<del>O</del>RA INTERA( PATHOLOGY COMMUNICATIONS POWERED BY THE WEB

Le schéma ci-dessous illustre une implantation type de la suite mScope :

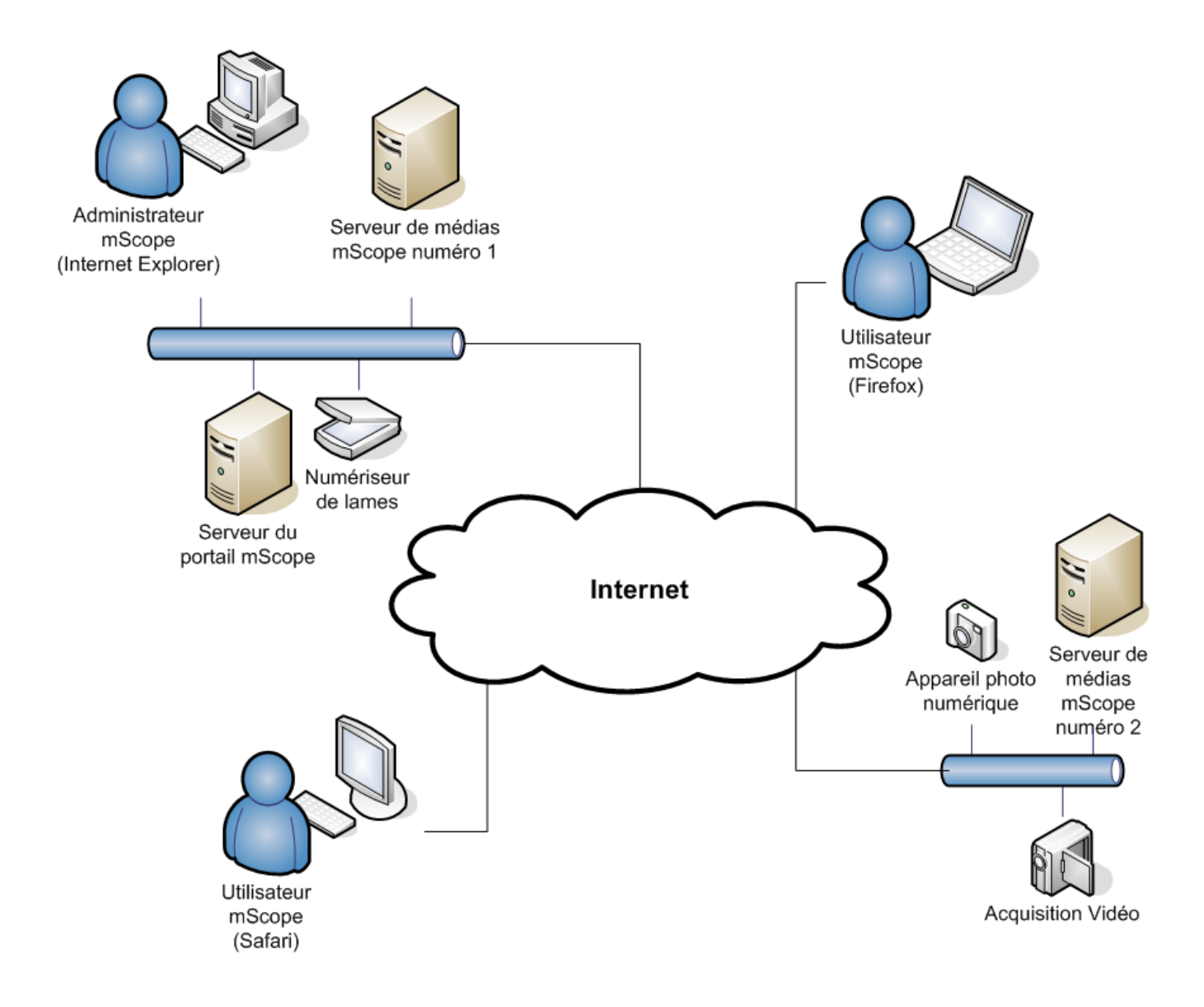

Ce document s'adresse seulement aux utilisateurs et aux entités qui utilisent mScope, et peut contenir de l'information privée et confidentielle. Si vous n'êtes pas un des destinataires de ce document, vous êtes alors prévenu que toute distribution ou reproduction de tout ou partie de ce document vous est interdite. Merci de votre coopération

### <span id="page-7-0"></span>*2.2 Qu'est-ce qu'un média?*

La suite pédagogique mScope définit un média comme tout fichier présentant une information visuelle. mScope est compatible avec des dizaines de formats de médias différents, par exemple :

- Images 2D (ex. : jpg, gif, etc)
- video (mpeg)
- images produites par des numériseurs de lames (ex : Aperio, Hamamatsu, Zeiss, etc.)

Ces médias sont représentés au niveau du portail mScope par une vignette

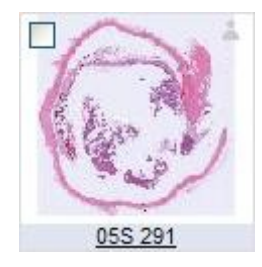

### <span id="page-7-1"></span>*2.3 Aperçu du portail mScope*

Le portail mScope, accessible via le navigateur Web de son choix (Microsoft Internet Explorer, Apple Safari, Mozilla Firefox) consiste en l'espace de travail de base des utilisateurs et des administrateurs de la suite pédagogique mScope. Graĉe au portail mScope,il est possible d'accéder, de téléverser, de gérer, de lier, d'enrichir et de partager du contenu.

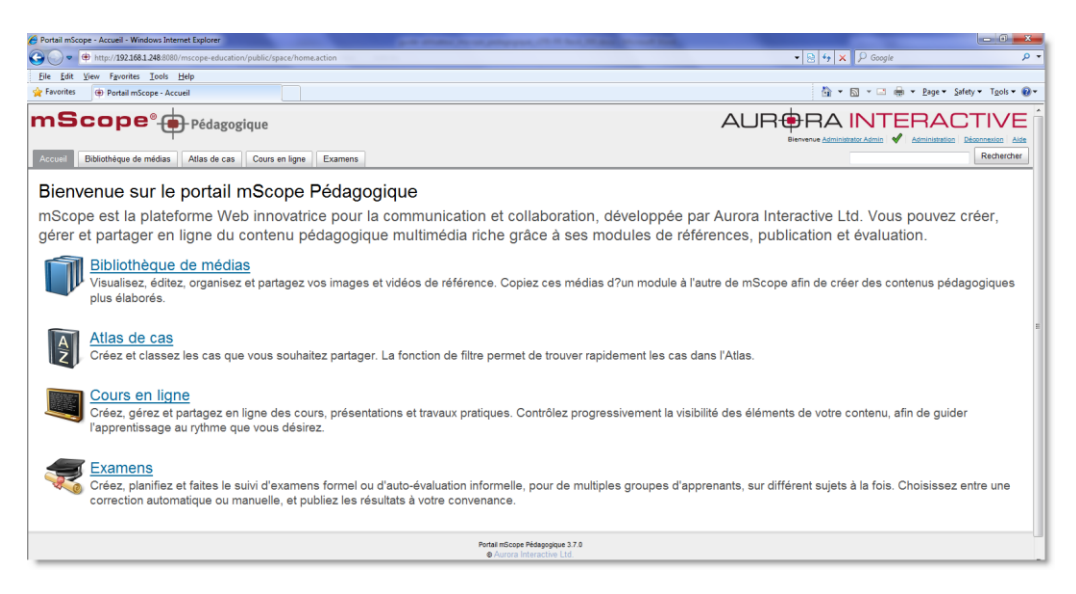

La configuration du portail permet d'inclure l'ensemble ou certains des modules ci-dessous (onglets)

- Accueil
- Bibliothèque de médias
- Cours en ligne
- Atlas

Ce document s'adresse seulement aux utilisateurs et aux entités qui utilisent mScope, et peut contenir de l'information privée et confidentielle. Si vous n'êtes pas un des destinataires de ce document, vous êtes alors prévenu que toute distribution ou reproduction de tout ou partie de ce document vous est interdite. Merci de votre coopération

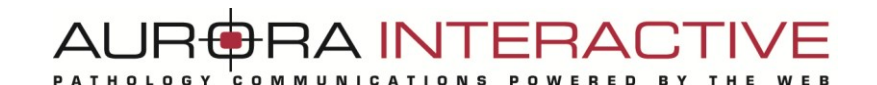

Examens **Administration CE** 

Merci de vous référer à la *section Portail mScope (chapitre 5)* pour une description détaillée de ces modules et de leurs fonctionnalités.

### <span id="page-8-0"></span>*2.4 Aperçu du visualiseur universel mScope*

Le visualiseur universel mScope consiste en une application Java s'exécutant directement dans le navigateur Web de l'utilisateur lorsque celui-ci clique sur la vignette d'un média présent dans le portail. Afin d'éliminer la nécessité d'un téléchargement complet du fichier média (fichier pouvant parfois atteindre plusieurs GBs), le visualisateur charge strictement les données correspondants à la région délimitée à la fenêtre d'aperçu. Le visualiseur universel mScope fournit aussi des outils de navigation, de zoom, d'annotation, d'exportation, de synchronisation et de collaboration

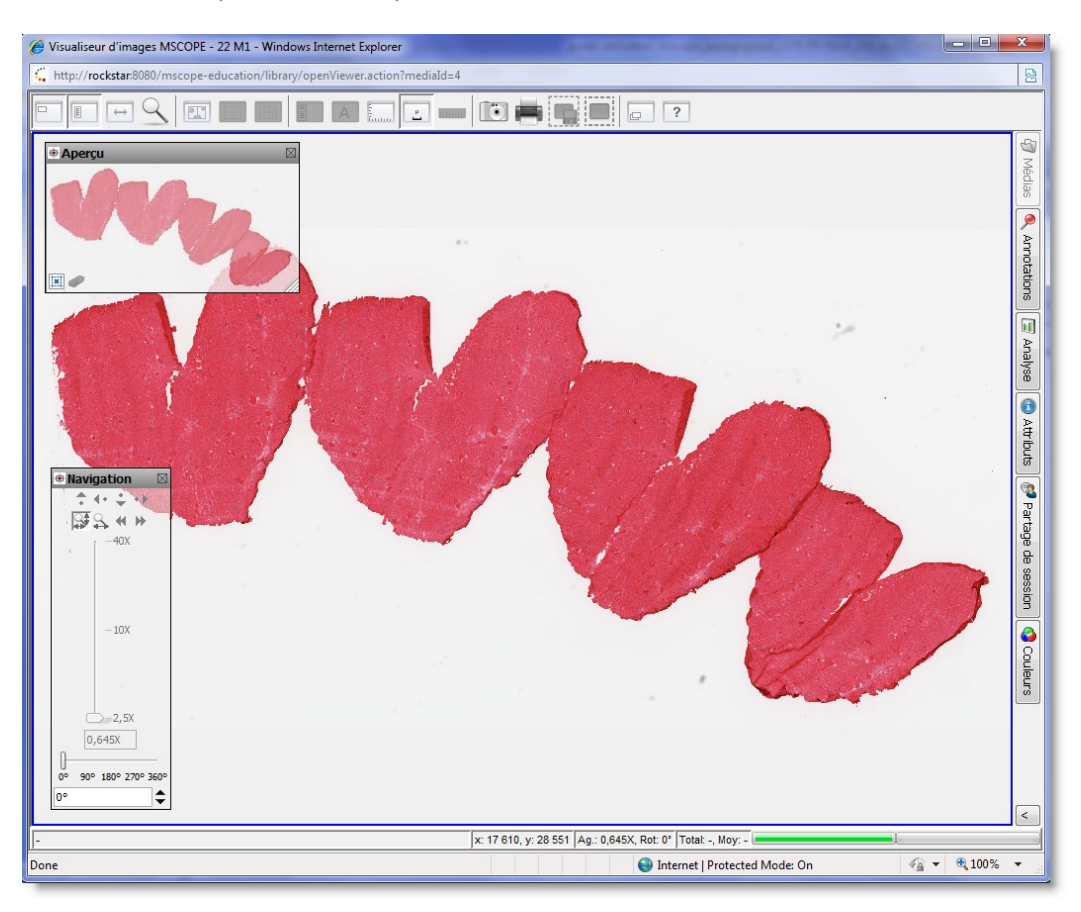

La configuration du portail permet d'inclure l'ensemble ou certains des modules ci-dessous (onglets) :

- Attributs
- **Couleurs**
- Partage de sessions (collaboration)
- Annotations
- Analyse
- Médias

Ce document s'adresse seulement aux utilisateurs et aux entités qui utilisent mScope, et peut contenir de l'information privée et confidentielle. Si vous n'êtes pas un des destinataires de ce document, vous êtes alors prévenu que toute distribution ou reproduction de tout ou partie de ce document vous est interdite. Merci de votre coopération

Merci de vous référer au guide *visualiseur mScope* pour une description détaillée de ces modules et de leurs fonctionnalités.

### <span id="page-9-0"></span>**3. Foire aux questions mScope**

Cette section présente les questions les plus fréquemment posées de la part des utilisateurs et des administrateurs de la suite pédagogique mScope.

### <span id="page-9-1"></span>*3.1 Exigences matérielles et logicielles*

Le tableau suivant présente les exigences matérielles et logicielles minimales et optimales de la suite pédagogique mScope v3.8 :

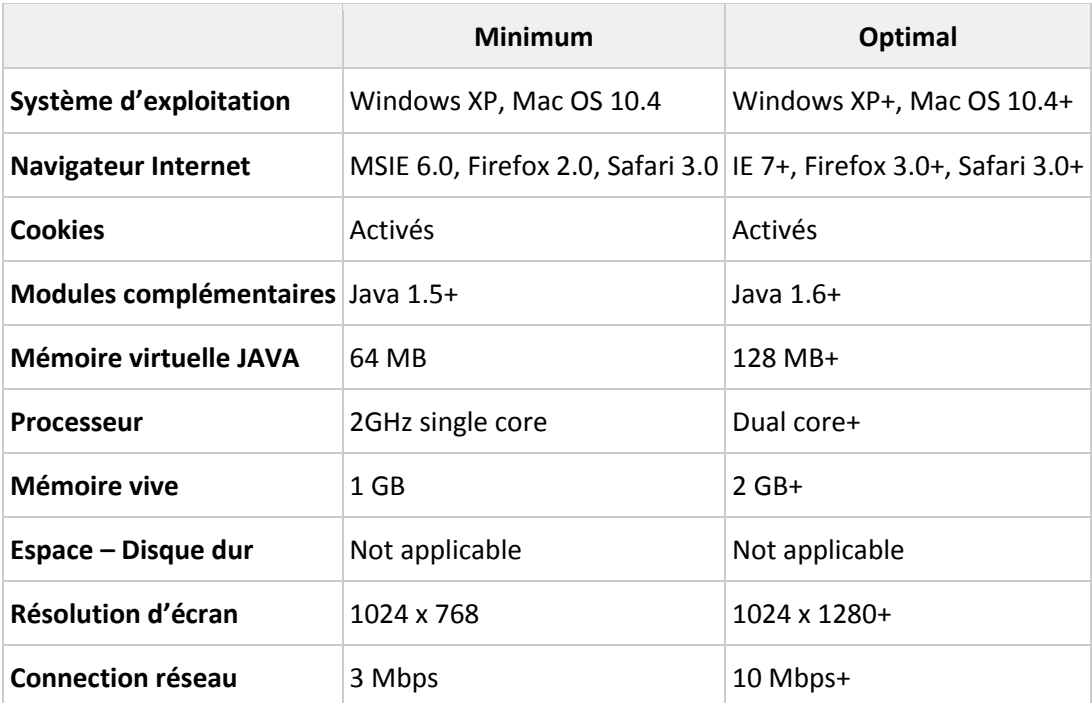

### <span id="page-9-2"></span>*3.2 Configuration linguistique*

L'application mScope Pédagogique détecte la langue sélectionnée au niveau du navigateur Web de l'utilisateur afin d'afficher la traduction adéquate. Si la langue de l'utilisateur n'est pas disponible dans mScope, l'application sera affichée en anglais.

Voici la liste des langues disponibles dans l'application mScope Pédagogique v3.8 :

- Français
- Anglais
- Espagnol
- Allemand
- Portugais

Ce document s'adresse seulement aux utilisateurs et aux entités qui utilisent mScope, et peut contenir de l'information privée et confidentielle. Si vous n'êtes pas un des destinataires de ce document, vous êtes alors prévenu que toute distribution ou reproduction de tout ou partie de ce document vous est interdite. Merci de votre coopération

### <span id="page-10-0"></span>*3.3 Identification et déconnexion*

L'entrée au portail mScope nécessite l'identification de chaque utilisateur :

- 1. Cliquez sur le lien "Se Connecter" situé en haut à droite de la page du portail mScope afin d'accéder à la page d'identification.
- 2. Entrez votre nom d'utilisateur et votre mot de passe et cliquez sur le bouton "Se connecter"

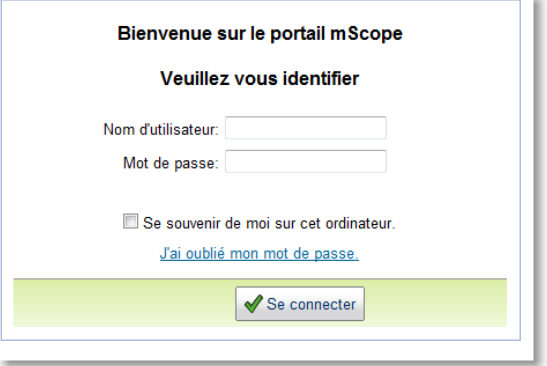

**Astuce :** En cochant « Se souvenir de moi sur cet ordinateur », le mot de passe de l'utilisateur est conservé en mémoire, permettant ainsi l'identification automatique de l'usager à sa visite suivante du portail.

Afin de terminer une session en cours, l'utilisateur doit cliquer sur le lien « Déconnexion » situé en haut à droit de l'écran. L'utilisateur est alors redirigé sur la page de connexion.

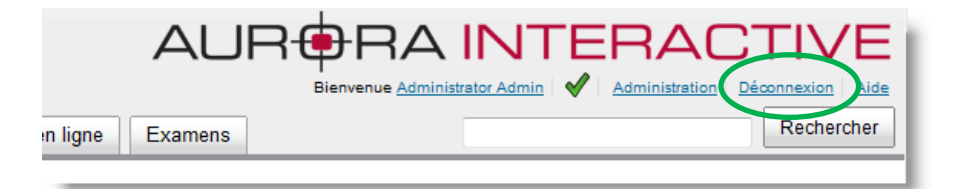

Ce document s'adresse seulement aux utilisateurs et aux entités qui utilisent mScope, et peut contenir de l'information privée et confidentielle. Si vous n'êtes pas un des destinataires de ce document, vous êtes alors prévenu que toute distribution ou reproduction de tout ou partie de ce document vous est interdite. Merci de votre coopération

### <span id="page-11-0"></span>*3.4. Mot de passé oublié*

En cas d'oubli de mot de passe, cliquez sur le lien « J'ai oublié mon mot de passe ».

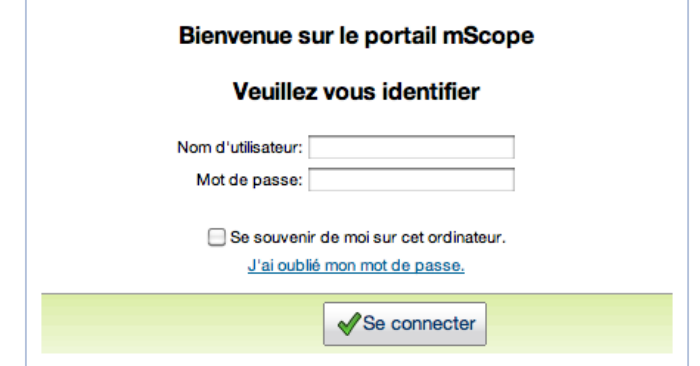

Entrez votre nom d'utilisateur et cliquez « Envoyer » afin de recevoir un nouveau mot de passe à l'adresse courriel associée à votre profil d'utilisateur mScope.

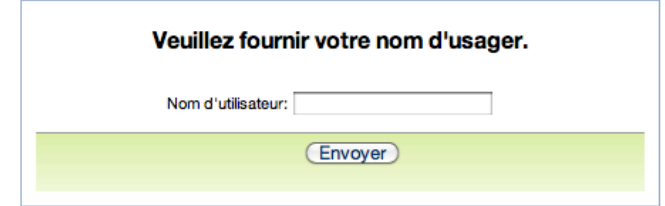

### <span id="page-11-1"></span>*3.5 Configurations non-supportées*

Lors de la connection d'un utilisateur au portail mScope, une vérification des systèmes est effectuée, permettant de confirmer la présence de l'ensemble des composantes et des logiciels requis à l'exécution de la suite mScope. Si les vérifications sont réussites, l'utilisateur est redirigé à la page d'accueil. Dans le cas contraire, un message d'erreur s'affiche à l'écran.

Ce document s'adresse seulement aux utilisateurs et aux entités qui utilisent mScope, et peut contenir de l'information privée et confidentielle. Si vous n'êtes pas un des destinataires de ce document, vous êtes alors prévenu que toute distribution ou reproduction de tout ou partie de ce document vous est interdite. Merci de votre coopération

En cliquant sur le lien « Plus d'information », une page résumant l'ensemble des configurations s'affiche, comparant ainsi les configurations actuelles à celles requises par la suite mScope.

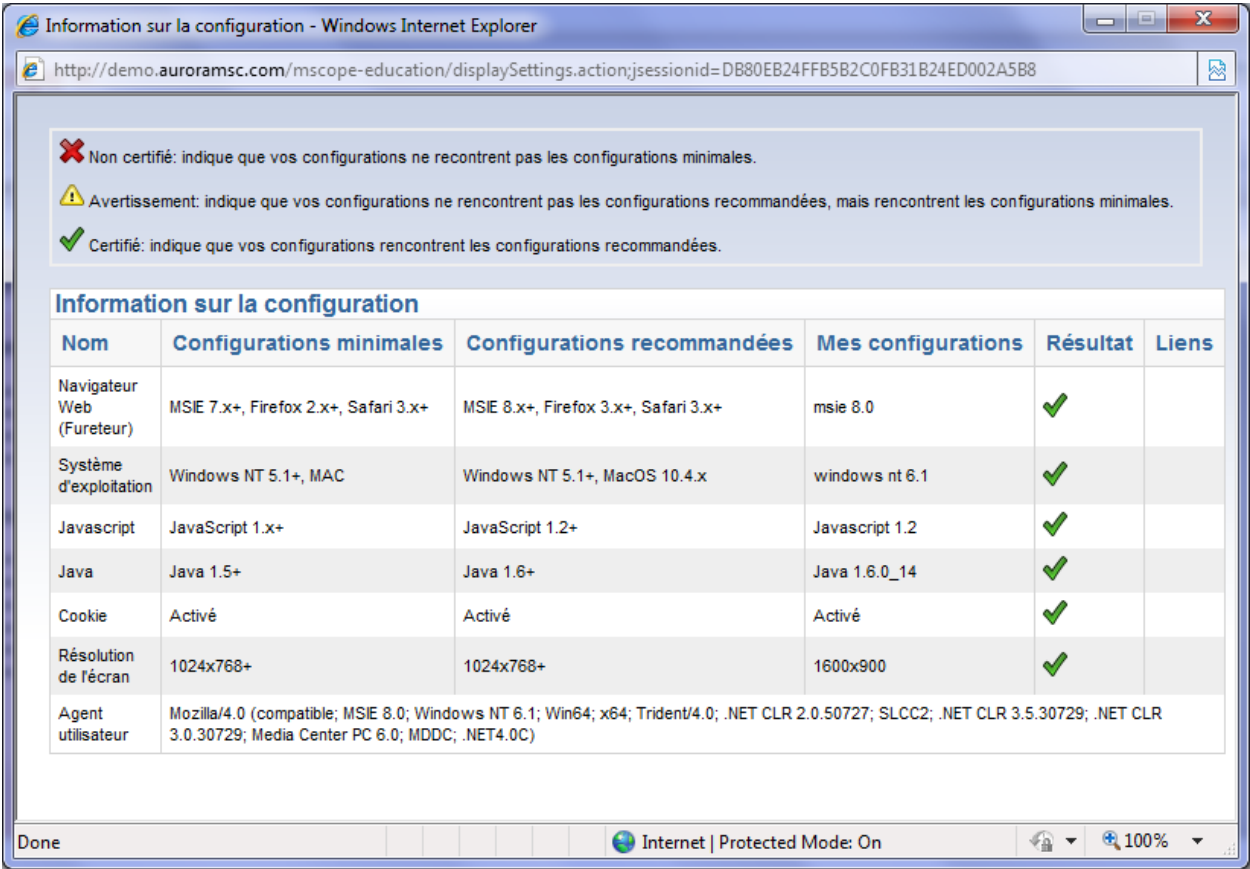

En cliquant sur l'un des « liens » disponibles au niveau du tableau ci-dessus, l'utilisateur est redirigé vers un site web permettant le téléchargement des composantes manquantes. *Note :* Il est possible que votre administrateur réseau ait restreint vos droits quant aux téléchargements. Dans un tel cas, veuillez le contacter afin de pouvoir procéder aux mises à jour requises.

Veuillez noter que l'une des causes les plus communes de « configurations non-supportées » n'étant pas identifiée au niveau du sommaire des configurations est liée au niveau de sécurité du navigateur web. Pour résoudre la situation, réduisez le niveau de sécurité de votre navigateur et rafraîchissez la page d'accueil.

Ce document s'adresse seulement aux utilisateurs et aux entités qui utilisent mScope, et peut contenir de l'information privée et confidentielle. Si vous n'êtes pas un des destinataires de ce document, vous êtes alors prévenu que toute distribution ou reproduction de tout ou partie de ce document vous est interdite. Merci de votre coopération

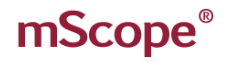

### **4. Profil d'utilisateur**

<span id="page-13-0"></span>Accédez à votre profil d'utilisateur à tout moment au sein du portail en cliquant sur votre nom d'utilisateur, affiché au coin supérieur droit de votre navigateur afin de modifier votre mot de passe ou d'accéder à vos configurations.

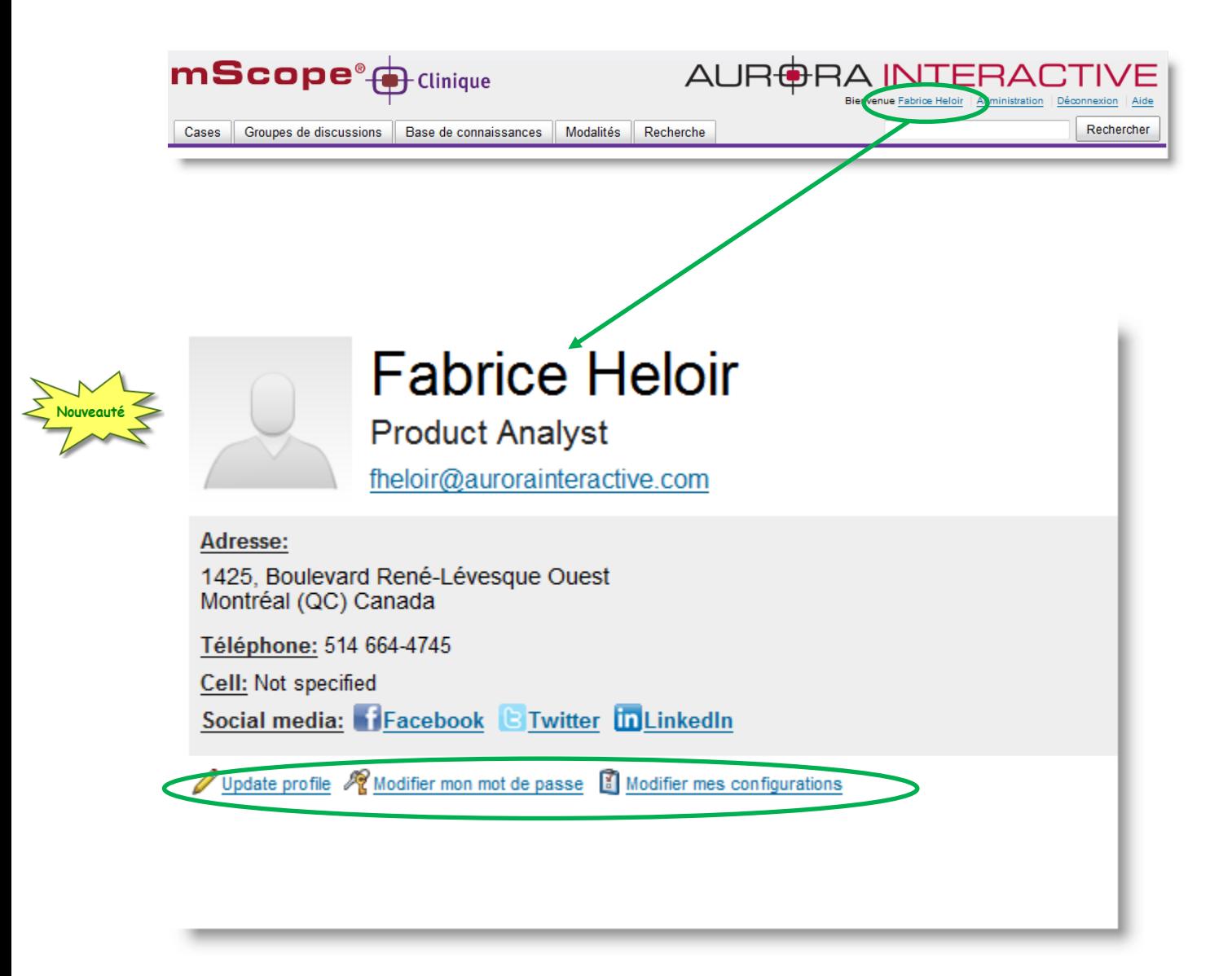

Ce document s'adresse seulement aux utilisateurs et aux entités qui utilisent mScope, et peut contenir de l'information privée et confidentielle. Si vous n'êtes pas un des destinataires de ce document, vous êtes alors prévenu que toute distribution ou reproduction de tout ou partie de ce document vous est interdite. Merci de votre coopération

### <span id="page-14-0"></span>*4.1 Modifier son profil d'utilisateur*

Dans cette page vous pouvez modifier vos informations personnelles, vos coordonnées ainsi que vos liens vers les réseaux sociaux.

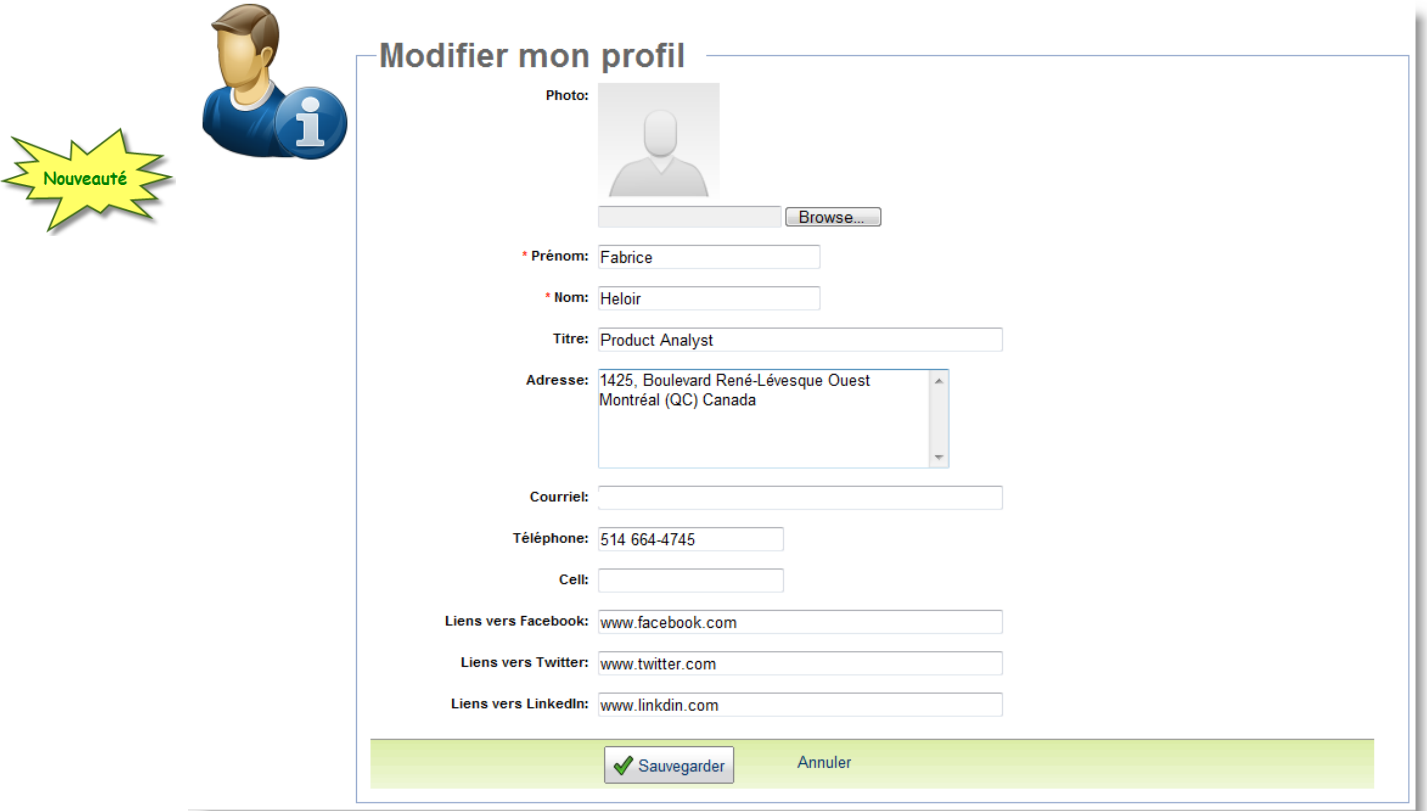

Ce document s'adresse seulement aux utilisateurs et aux entités qui utilisent mScope, et peut contenir de l'information privée et confidentielle. Si vous n'êtes pas un des destinataires de ce document, vous êtes alors prévenu que toute distribution ou reproduction de tout ou partie de ce document vous est interdite. Merci de votre coopération

### <span id="page-15-0"></span>*4.2 Modifier son mot de passe*

Pour modifier votre mot de passe, cliquez sur le lien « Modifier votre mot de passe » du menu « Actions » et entrez vos anciens et nouveaux mots de passe avant de cliquer sur « Sauvegarder » :

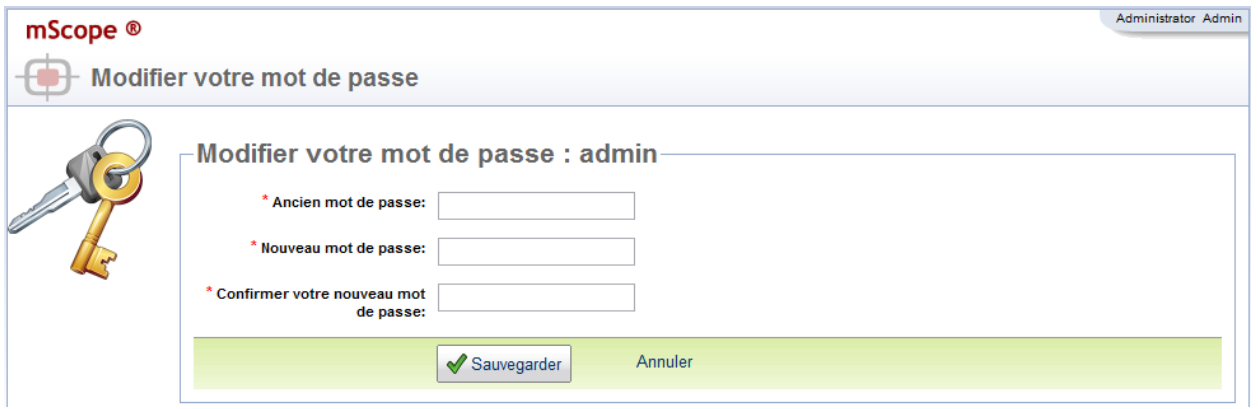

Ce document s'adresse seulement aux utilisateurs et aux entités qui utilisent mScope, et peut contenir de l'information privée et confidentielle. Si vous n'êtes pas un des destinataires de ce document, vous êtes alors prévenu que toute distribution ou reproduction de tout ou partie de ce document vous est interdite. Merci de votre coopération

### <span id="page-16-0"></span>*4.3 Modifier ses configurations*

Afin de modifier les propriétés du visualiseur, cliquez sur le lien « Modifier mes configurations » du menu « Actions » de votre profil.

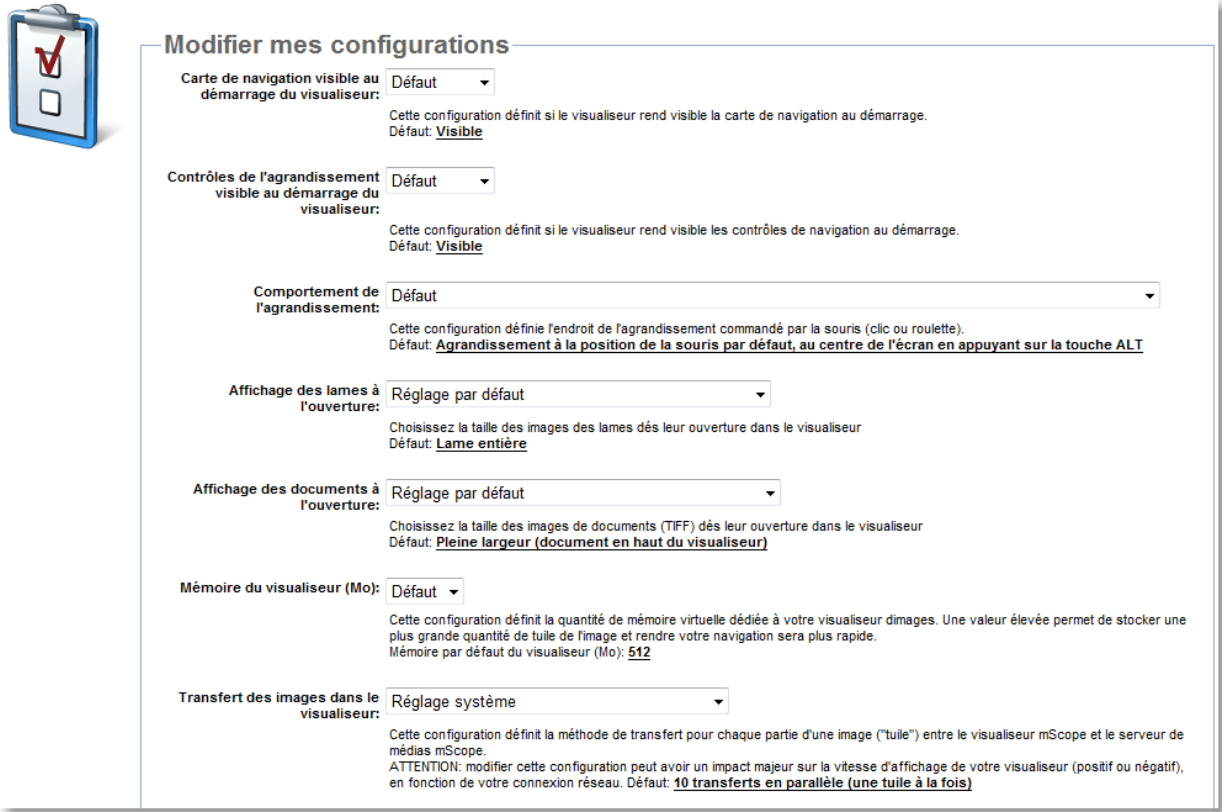

Les aspects suivants du visualiseur peuvent être configurés :

- **Visibilité de la carte de navigation au démarrage du visualiseur :** Initialement visible ou non visible par défaut
- **Visibilité des contrôles de navigation :** Initialement visible ou non visible par défaut
- **Comportement de l'agrandissement :** Agrandissement par défaut au centre de l'écran ou à la position de la souris
- **Affichage des lames à l'ouverture :** pleine largeure, entière ou à un agrandissement particulier

Ce document s'adresse seulement aux utilisateurs et aux entités qui utilisent mScope, et peut contenir de l'information privée et confidentielle. Si vous n'êtes pas un des destinataires de ce document, vous êtes alors prévenu que toute distribution ou reproduction de tout ou partie de ce document vous est interdite. Merci de votre coopération

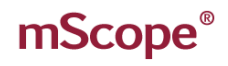

- **Affichage des documents à l'ouverture :** pleine largeure, entier ou à un agrandissement particulier
- **Mémoire du visualiseur (Mo) :** Augmente la performance du visualiseur mScope en fonction de la puissance de votre ordinateur. Le tableau ci-dessous énonce les configurations recommandées en fonction de la mémoire vive de votre ordinateur :

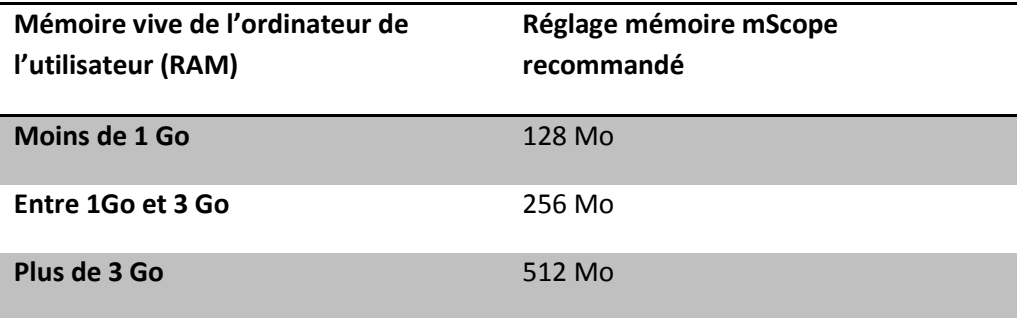

Mise en garde : L'augmentation de la mémoire du visualiseur mScope pourrait entraîner un ralentissement au niveau d'applications concurrentes de votre ordinateur. Dans une telle éventualité, révisez votre sélection à la baisse.

- **Transfert des images dans le visualiseur:** Cette configuration définit la méthode de transfert pour chaque partie d'une image ("tuile") entre le visualiseur mScope et le serveur de médias mScope. ATTENTION: modifier cette configuration peut avoir un impact majeur sur la vitesse d'affichage de votre visualiseur (positif ou négatif), en fonction de votre connexion réseau.
- **Position initiale des nouvelles annotations:** Cette configuration permet de définir la position initiale des nouvelles annotations dans la liste des annotations

Ce document s'adresse seulement aux utilisateurs et aux entités qui utilisent mScope, et peut contenir de l'information privée et confidentielle. Si vous n'êtes pas un des destinataires de ce document, vous êtes alors prévenu que toute distribution ou reproduction de tout ou partie de ce document vous est interdite. Merci de votre coopération

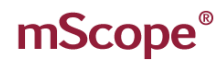

### **5. Portail mScope**

<span id="page-18-0"></span>Le portail mScope, acessible via le navigateur web de votre choix (Microsoft Internet Explorer, Apple suite pédagogique mScope. Une fois connecté au portail mScope, il est possible d'accéder, téléverser, gérer, lier, enrichir et partager du contenu de même que collaborer entre utilisateurs.

Le portail peut être configuré pour inclure tout ou partie des modules ci-dessous

- Accueil
- Bibliothèque de médias
- Atlas de cas
- Cours en ligne
- Examens

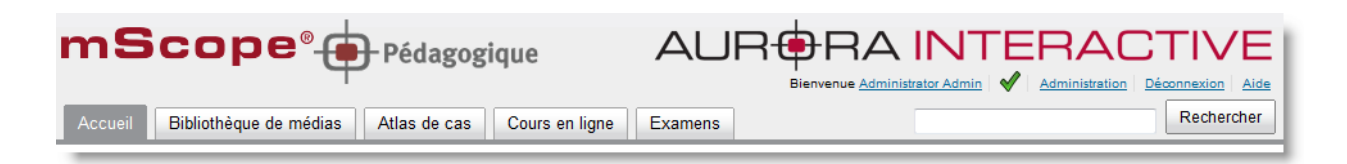

### <span id="page-18-1"></span>*5.1 Entête du portail mScope*

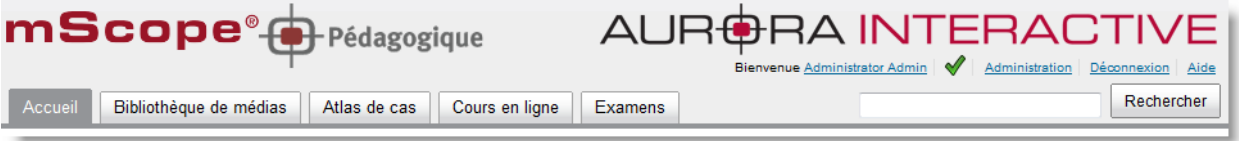

L'entête du portail mScope est disponible sur toutes les pages du portail (en haut de page) et inclut les éléments suivants :

**Profil de l'utilisateur :** : Cliquer sur le nom d'utilisateur visible à la droite de « Bienvenue » permet d'être redirigé vers la page de profil où il est possible de modifier son mot de passe.

**Exigences :** Un outil de validation des exigences de mScope est également affiché à la droite de votte nom. La présence d'un crochet confirme que toutes les exigences systèmes sont rencontrées quant au navigateur web, à java ainsi qu'à la résolution d'écran. Le non-respect d'une exigence serait signalé par la présence d'un « X ».

**Administration :** Le lien « Administration » est seulement visible aux utilisateurs ayant des privilèges administratifs. Si visible, l'usager pourra accéder à la page « Administration » et ainsi avoir accès à la gestion des utilisateurs, des groupes, des serveurs, des licences, des attributs, des médias et des types d'associations. (Pour de plus amples détails, consultez la section 8.)

Ce document s'adresse seulement aux utilisateurs et aux entités qui utilisent mScope, et peut contenir de l'information privée et confidentielle. Si vous n'êtes pas un des destinataires de ce document, vous êtes alors prévenu que toute distribution ou reproduction de tout ou partie de ce document vous est interdite. Merci de votre coopération

**Déconnexion :** Cliquer sur « Déconnexion » au niveau du coin droit de l'en-tête permet à l'utilisateur d'être déconnecté du portail et rédirigé à la page d'accueil.

**Aide en ligne :** Cliquer sur aide redirige l'utilisateur au site web d'aide en ligne d'Aurora via lequel il est possible d'obtenir documentation et support technique.

Recherche : L'outil de recherche permet à l'utilisateur d'effectuer une recherche par mot-clé au niveau des médias, des études ou des projets.

**Menu de navigation (onglets) :** Cliquer sur un des onglets du menu permet d'accéder au module choisi. Note : Le nom du module consulté s'affiche au-dessus du menu de navigation aux côtés de la cible mScope. L'accessibilité aux modules est définie en fonction des droits de chaque utilisateur.

Ce document s'adresse seulement aux utilisateurs et aux entités qui utilisent mScope, et peut contenir de l'information privée et confidentielle. Si vous n'êtes pas un des destinataires de ce document, vous êtes alors prévenu que toute distribution ou reproduction de tout ou partie de ce document vous est interdite. Merci de votre coopération

### <span id="page-20-0"></span>*5.2 Accueil*

La page d'accueil est accessible en cliquant sur l'onglet « Accueil » du menu de navigation ou encore au niveau de l'en-tête. Il s'agit d'une page publique dont l'information quiquonque visite cet URL sans aucun besoin d'identification.

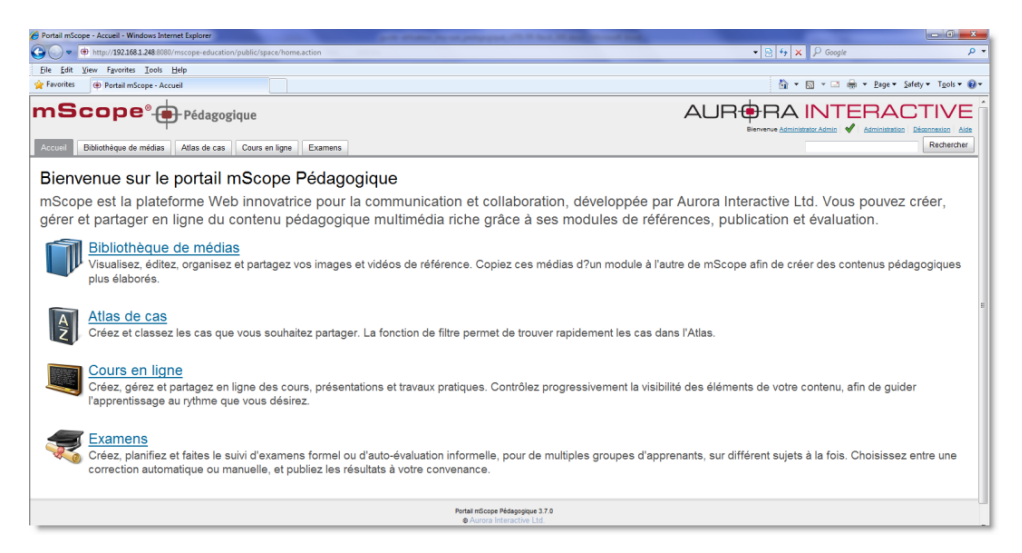

### <span id="page-20-1"></span>*5.3 Bibliothèque de médias*

La bibliothèque consiste en une aire de storage massif disponible à l'ensemble des utilisateurs et groupes. Tous les médias sont stockés à cet endroit, qu'ils soient en attente d'approbation, public ou privé. C'est aussi à cet endroit que vous pouvez créer vos propres répertoires afin de classer les images à votre convenance.

Les médias sont ajoutés à la bibliothèque (avec l'option l'inclure ou non les annotations) suite à la classification des médias à trier ou suite à un téléversement d'image. De la même manière, les médias peuvent être exportés de la bibliothèque (toujours avec l'option d'inclure ou non les annotations) vers d'autres modules.

Ce document s'adresse seulement aux utilisateurs et aux entités qui utilisent mScope, et peut contenir de l'information privée et confidentielle. Si vous n'êtes pas un des destinataires de ce document, vous êtes alors prévenu que toute distribution ou reproduction de tout ou partie de ce document vous est interdite. Merci de votre coopération

### RA INTERA( PATHOLOGY COMMUNICATIONS POWERED BY

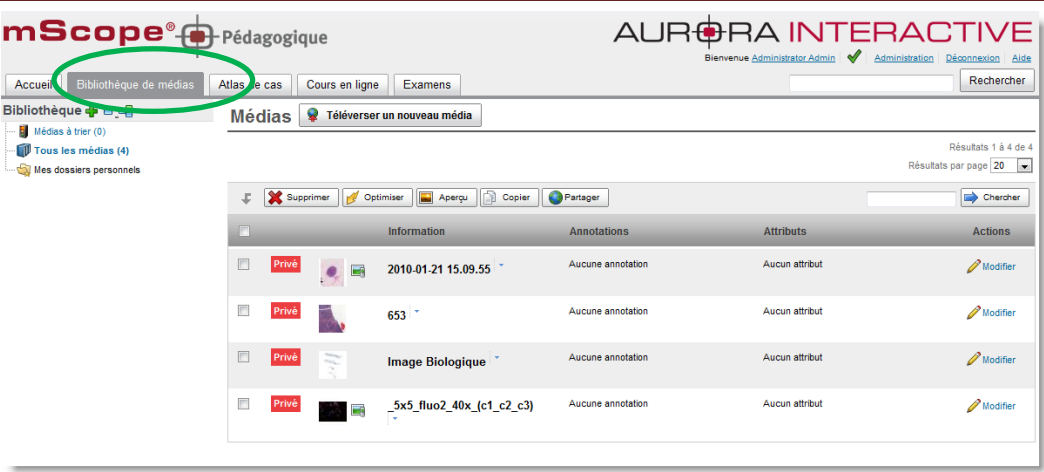

#### **Navigation dans la bibliothéque (menu de gauche)**

- **Médias à trier :** Cette sert de zone d'entreposage pour les images nouvellement acquises, en attende de validation ou de rejet. Ce module est généralement accessible aux administrateurs seulement.

La configuration de mScope comprend l'identification de serveurs médias. Ces serveurs sont automatiquement surveillés et tout nouveau média est redirigé vers le module « Média à trier » où il peut être ouvert avec le visualiseur à des fins de contrôle de qualité avant d'être transféré dans le module approprié. *Voir la section 5.3.1*

- **Tous les médias :** retrouver tous les médias approuvés, sans aucun filtre.
- **Mes dossiers personnels :** retrouver plus facilement les images avec lesquelles vous travaillez. *Voir la section 5.3.2*

**Visualisation d'un média :** Cliquer sur une vignette pour afficher l'image dans le visualiseur universel mScope. *Pour plus d'information sur le visualiseur, veuillez vous référer au guide d'utilisateur du visualiseur universel.*

**Détails d'un média :** Cliquer le triangle bleu situé à côté d'une image pour afficher plus d'information, et un aperçu plus grand.

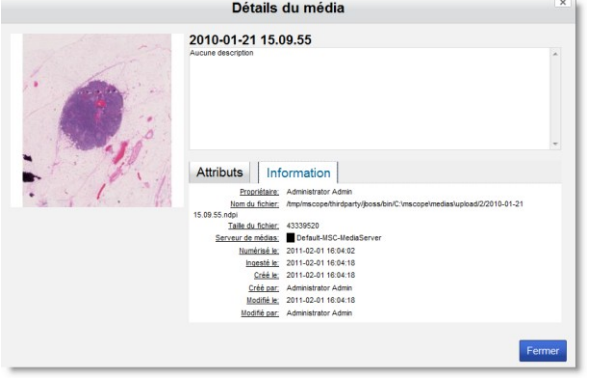

Ce document s'adresse seulement aux utilisateurs et aux entités qui utilisent mScope, et peut contenir de l'information privée et confidentielle. Si vous n'êtes pas un des destinataires de ce document, vous êtes alors prévenu que toute distribution ou reproduction de tout ou partie de ce document vous est interdite. Merci de votre coopération

Vouveauté

**Barre d'outils Media :** Liste les opérations possibles au niveau du module « Bibliothèque »

- **Supprimer**
- **Optimiser** : Pour plus d'efficacité dans l'affichage des images, vous pouvez générer une version « légère » d'une lame numérisée. Cette fonction est surtout utile pour les formats dans lesquels les tuiles se chevauchent.

Les images « légères » générées corrigent ce problème de chevauchement, ce qui réduit la quantité d'information stockée et améliore la visualisation.

Note : Cette fonctionnalité est actuellement disponible pour les formats d'image ZEISS uniquement.

- **Aperçu** : Cette fonction vous permet de générer un aperçu manquant ou brisé pour un média déjà importé dans mScope.
- **Copier :** veuillez vous référer à la section *5.3.4*
- **Partager :** veuillez vous référer à la section *5.3.3*
- **Télécharger :** télécharge le fichier image original
- **Exporter :** exporte toutes les attributs de la sélection dans un fichier .CSV

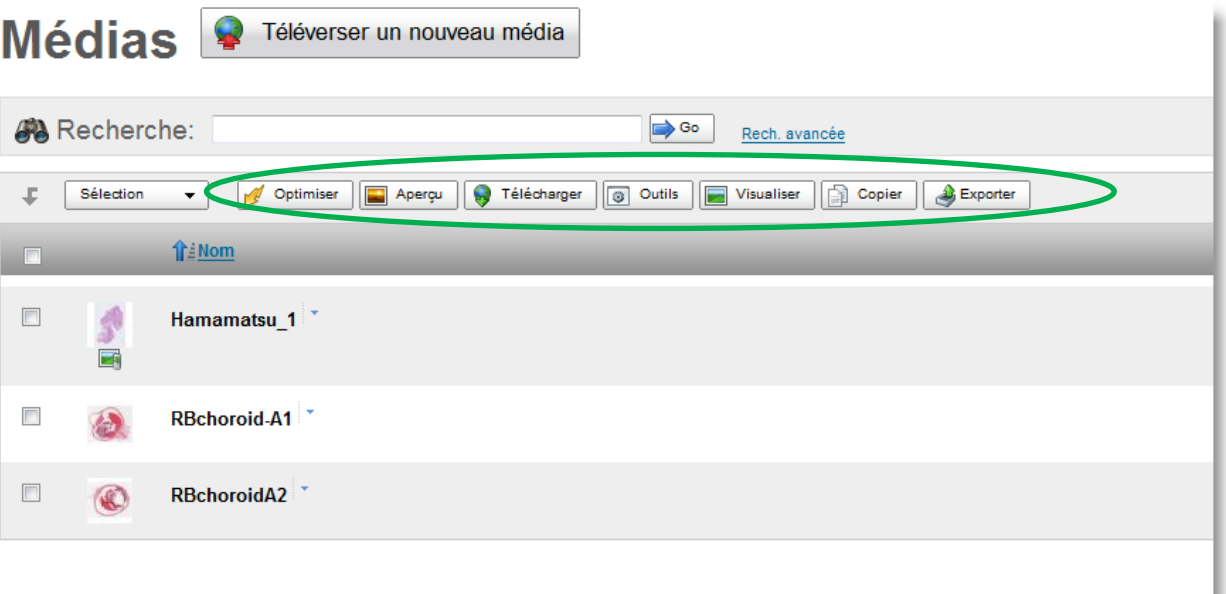

### <span id="page-22-0"></span>*5.3.1 Trier/Approuver un média*

Cliquez sur le lien « Médias à Trier »

Ce document s'adresse seulement aux utilisateurs et aux entités qui utilisent mScope, et peut contenir de l'information privée et confidentielle. Si vous n'êtes pas un des destinataires de ce document, vous êtes alors prévenu que toute distribution ou reproduction de tout ou partie de ce document vous est interdite. Merci de votre coopération

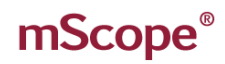

### AURORA INTERACTIVE PATHOLOGY COMMUNICATIONS POWERED BY THE WEB

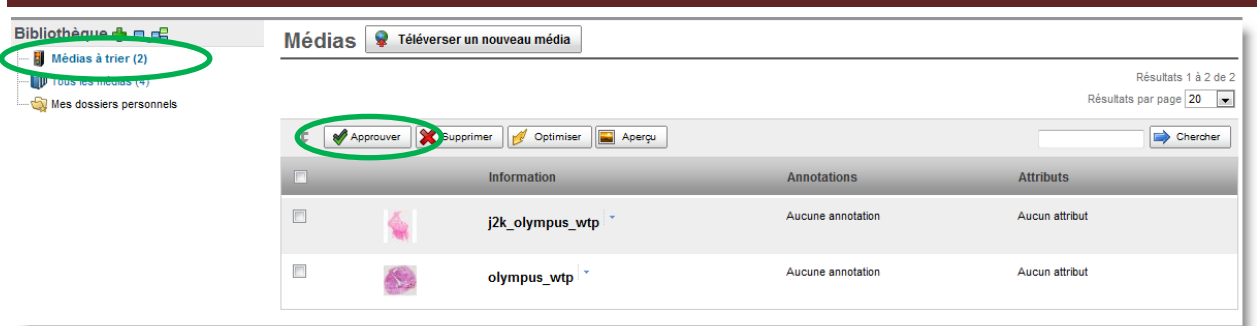

Sélectionnez les images à approuver et cliquez sur le bouton *Approuver*.

Choisissez les valeurs appropriées à l'écran des attributs et cliquez sur « Suivant ». Note : Les attributs obligatoires sont marqués d'une \*.

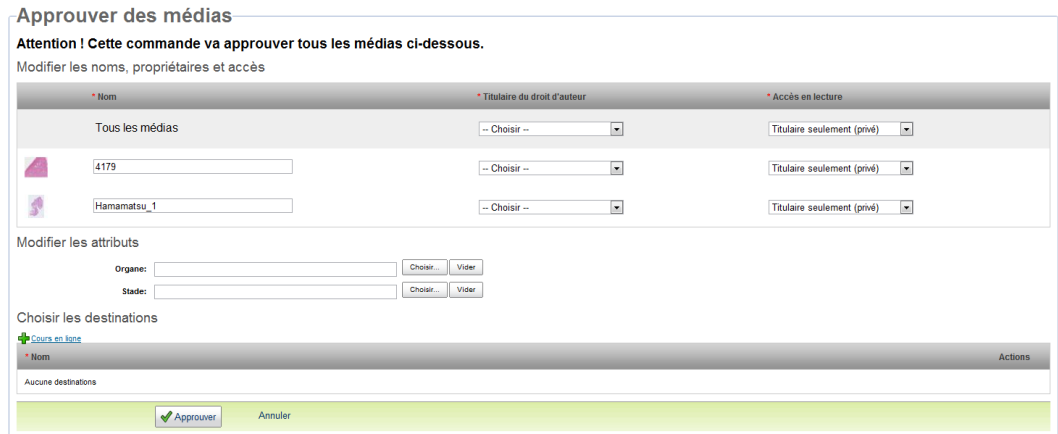

Ce document s'adresse seulement aux utilisateurs et aux entités qui utilisent mScope, et peut contenir de l'information privée et confidentielle. Si vous n'êtes pas un des destinataires de ce document, vous êtes alors prévenu que toute distribution ou reproduction de tout ou partie de ce document vous est interdite. Merci de votre coopération

### <span id="page-24-0"></span>*5.3.2 Mes dossiers personnels*

Mes dossiers personnels est un espace de travail, une zone propre à chaque utilisateur.

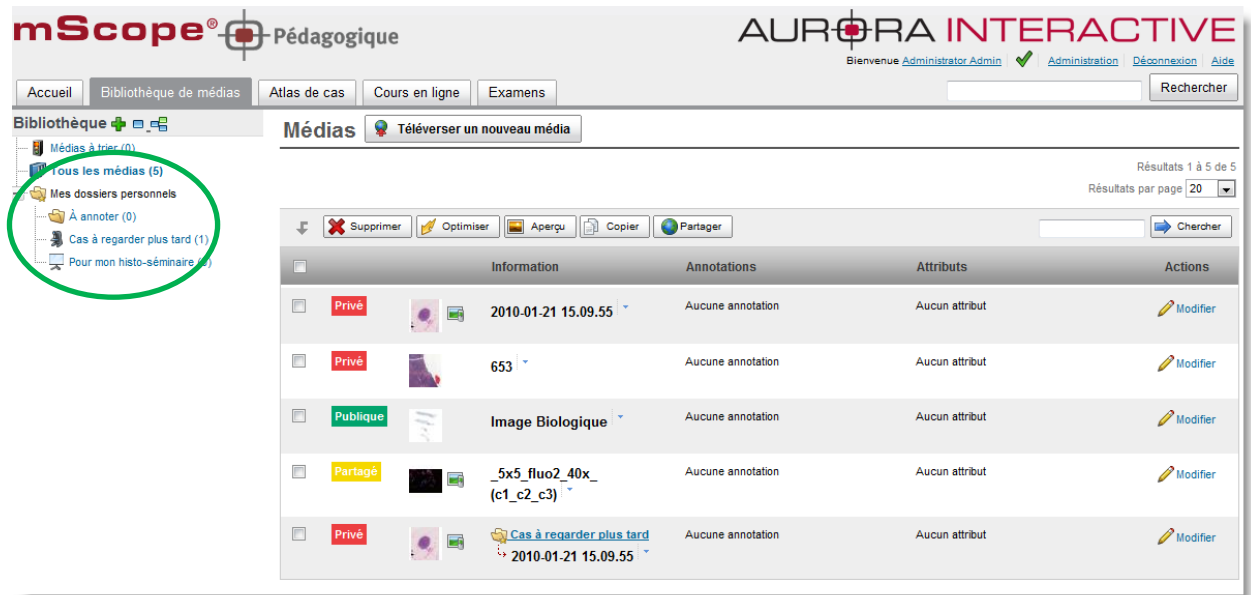

Cliquez sur le plus vert pour créer autant de répertoire et sous répertoire que vous le souhaitez.

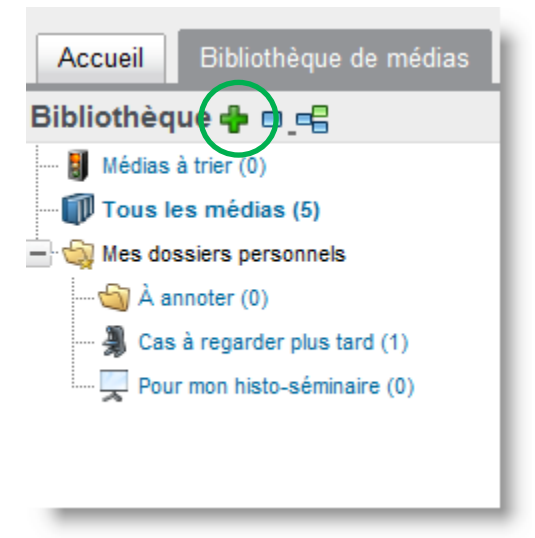

Ce document s'adresse seulement aux utilisateurs et aux entités qui utilisent mScope, et peut contenir de l'information privée et confidentielle. Si vous n'êtes pas un des destinataires de ce document, vous êtes alors prévenu que toute distribution ou reproduction de tout ou partie de ce document vous est interdite. Merci de votre coopération

#### RA INTERA(  $\Delta$ l PATHOLOGY COMMUNICATIONS POWERED BY

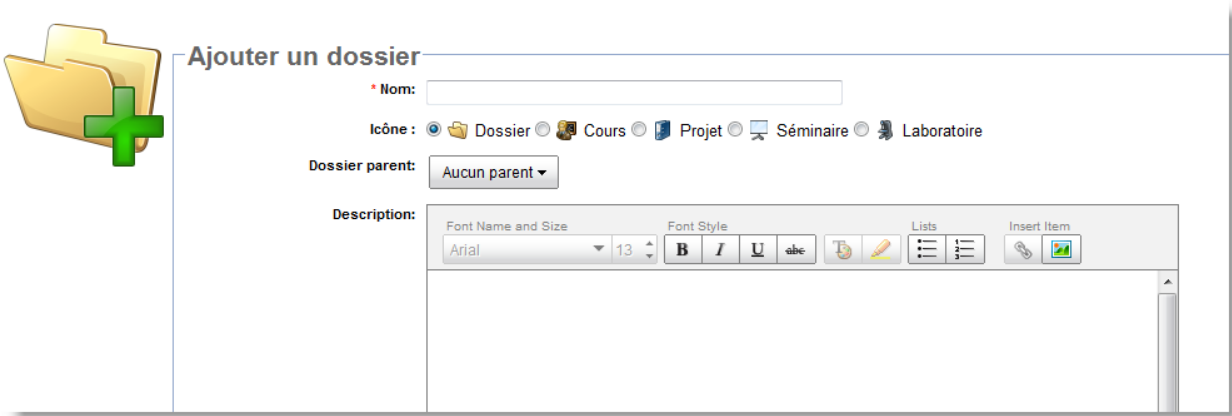

Lorsque vous copiez des médias vers vos sous répertoires, cette information apparait aussi dans la liste générale de médias.

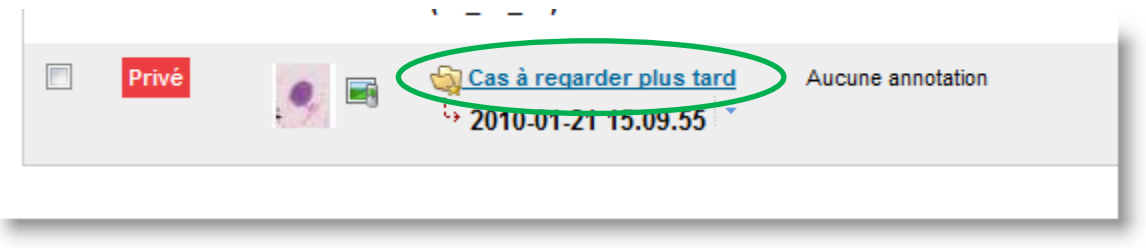

### <span id="page-25-0"></span>*5.3.3 Partager des médias*

La bibliothèque représente une aire ouverte de l'application où des visiteurs peuvent accéder aux médias. L'utilisateur doit définir avec qui partager ses médias ou pas (ils seront alors « privé »).

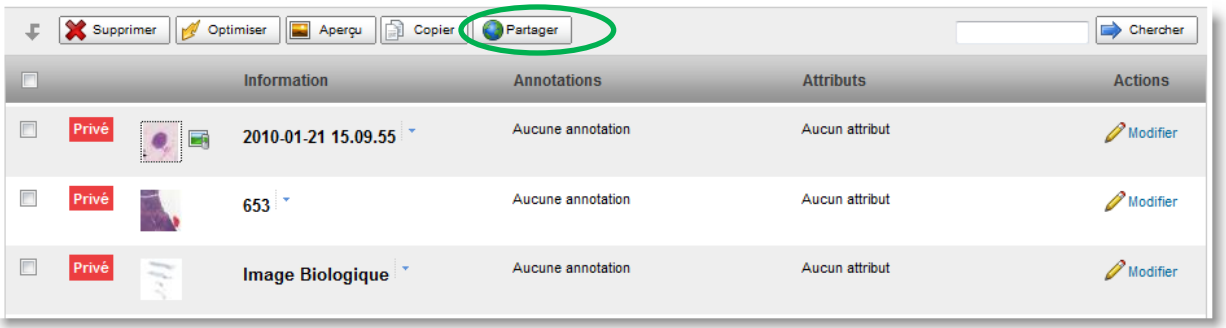

Attention! Les médias partagés à tous ne font l'objet d'aucune sécurité, à l'image d'un site web public tradionnel.

Deux permissions sont à définir :

Qui peut consulter le média (lecture seule)

Ce document s'adresse seulement aux utilisateurs et aux entités qui utilisent mScope, et peut contenir de l'information privée et confidentielle. Si vous n'êtes pas un des destinataires de ce document, vous êtes alors prévenu que toute distribution ou reproduction de tout ou partie de ce document vous est interdite. Merci de votre coopération

A INTFRAI **POWERED** COMMU

Qui peut modifier le média (changement de la description, des annotations et des attributs)

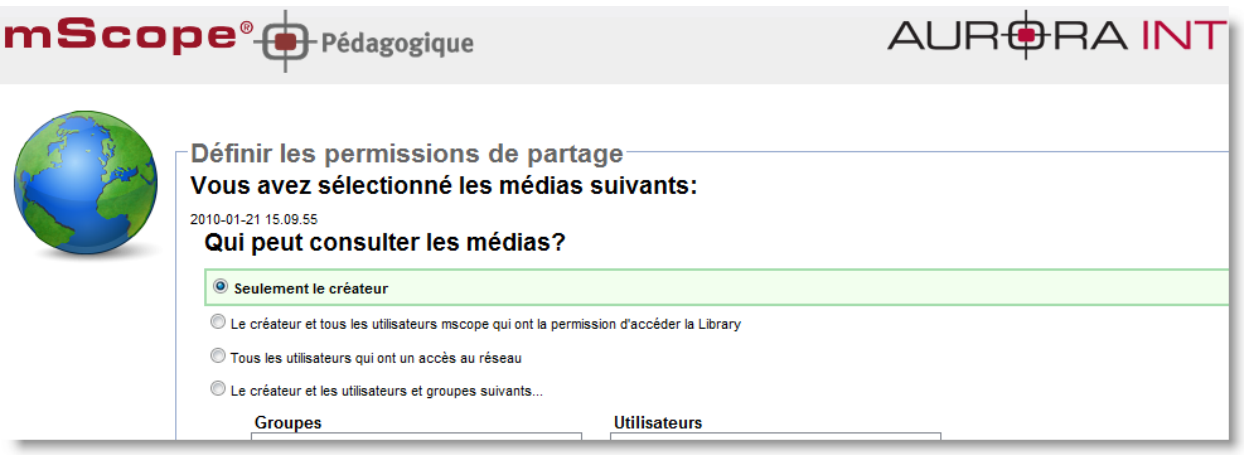

### <span id="page-26-0"></span>*5.3.4 Copier des médias*

Cette section décrit l'écran de copie d'un ou plusieurs médias vers un ou plusieurs modules de la suite pédagogique mScope.

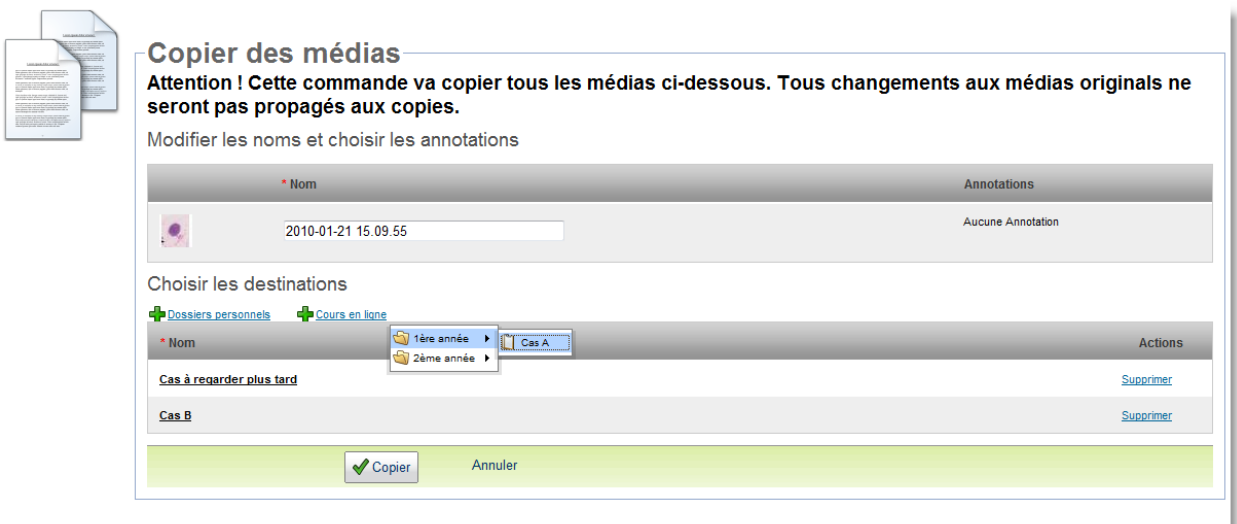

Si le média comporte des annotations, vous avez la possibilité de les copier aussi.

Dans le cas d'une copie d'un seul média, vous pouvez choisir une à une les annotations à copier. Dans le cas d'une copie de multiples médias à la fois, vous avez le choix de copier toutes les annotations ou aucune.

Ce document s'adresse seulement aux utilisateurs et aux entités qui utilisent mScope, et peut contenir de l'information privée et confidentielle. Si vous n'êtes pas un des destinataires de ce document, vous êtes alors prévenu que toute distribution ou reproduction de tout ou partie de ce document vous est interdite. Merci de votre coopération

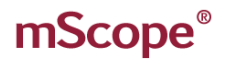

### <span id="page-27-0"></span>*5.3.5 Téléverser des médias*

Cliquer sur « téléverser » pour lancer l'application de téléversement mScope (« Upload Tool »)

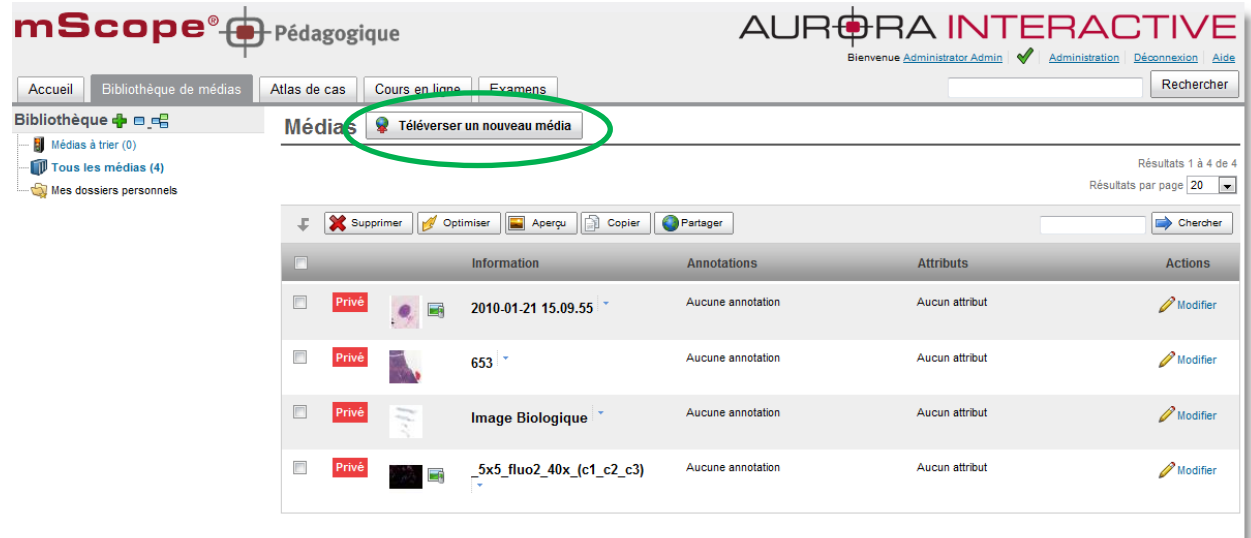

Une nouvelle fenêtre s'ouvre.

#### **Cette fenêtre est séparée en trois zone/étapes :**

- Étape 1 : L'explorateur de fichier sur votre ordinateur local (à gauche)
- Étape 2 : La liste des images à transférer depuis votre ordinateur local vers le serveur mScope (à droite)
- Étape 3 : La liste des images en cours de transfert, et leur statut de téléversement (en bas)

Si une coupure réseau ou un arrêt de votre ordinateur interrompait un téléversement, celui-ci pourra être repris à partir de la coupure. Plusieurs téléversements peuvent également être lancés simultanément, ils seront mis dans la file de traitement et seront traitées automatiquement le uns après les autres.

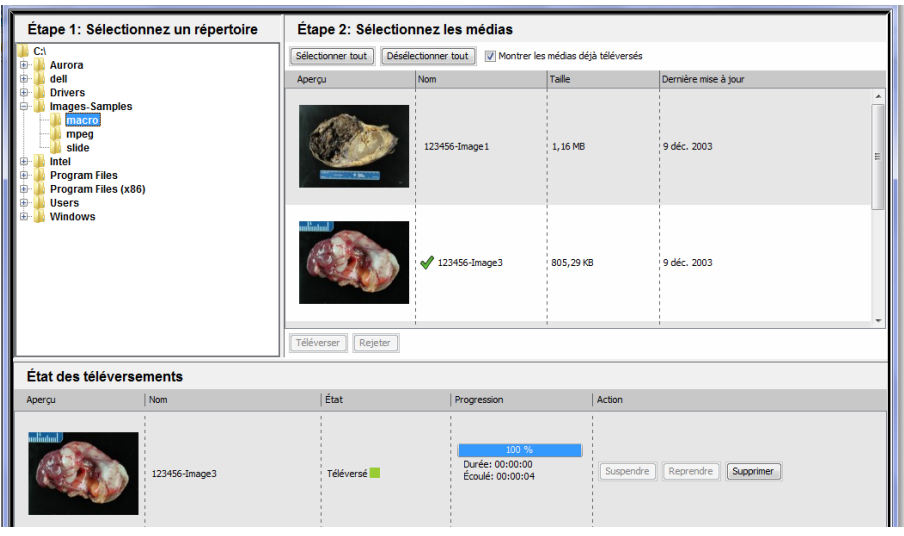

Ce document s'adresse seulement aux utilisateurs et aux entités qui utilisent mScope, et peut contenir de l'information privée et confidentielle. Si vous n'êtes pas un des destinataires de ce document, vous êtes alors prévenu que toute distribution ou reproduction de tout ou partie de ce document vous est interdite. Merci de votre coopération

### <span id="page-28-0"></span>*5.3.6 Modifier les propriétés d'un média*

Les propriétés d'un média peuvent être modifiées en cliquant sur le lien « modifier » de l'image au niveau de la colonne « Actions ».

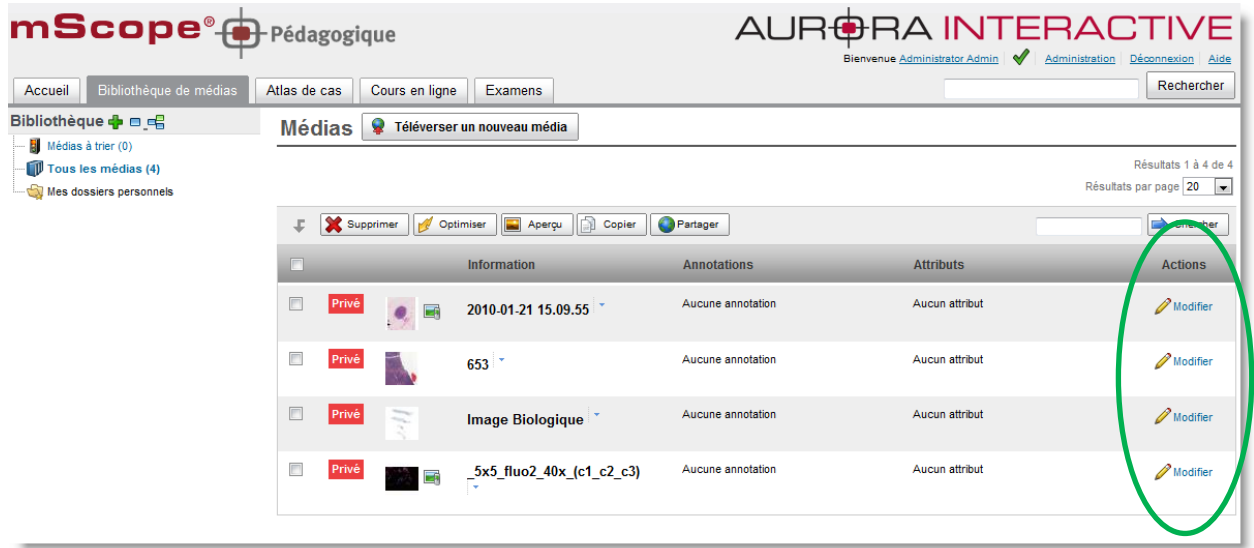

Une fenêtre de modification apparait, pour vous permettre de modifier les informations du média.

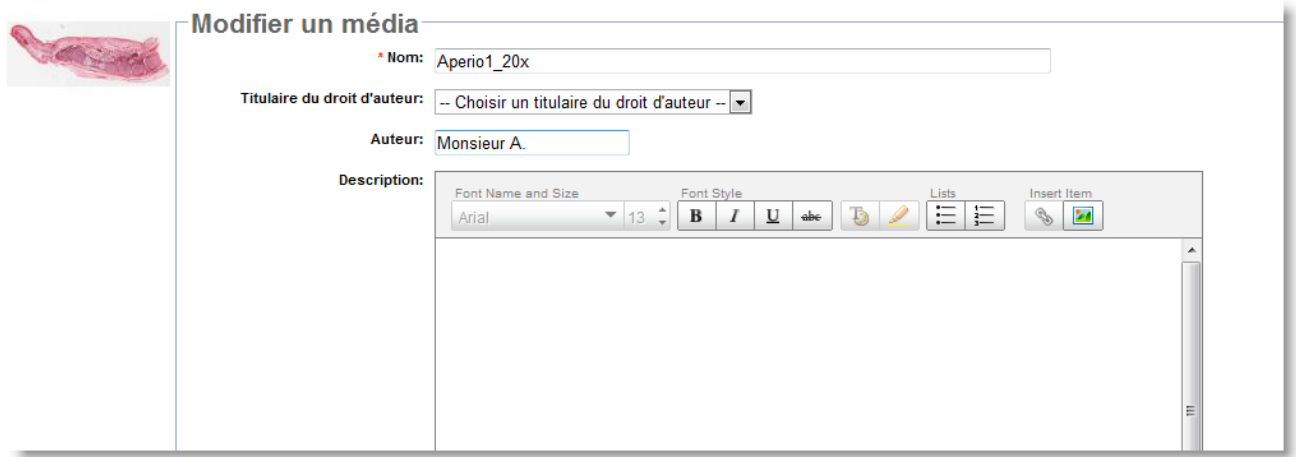

Ce document s'adresse seulement aux utilisateurs et aux entités qui utilisent mScope, et peut contenir de l'information privée et confidentielle. Si vous n'êtes pas un des destinataires de ce document, vous êtes alors prévenu que toute distribution ou reproduction de tout ou partie de ce document vous est interdite. Merci de votre coopération

### <span id="page-29-0"></span>*5.3.7 Rechercher des médias*

Un champ de recherche simple est disponible en haut de la page des médias. Cela permet à l'utilisateur de lancer des recherches avec un ou plusieurs mots clés, de façon générale.

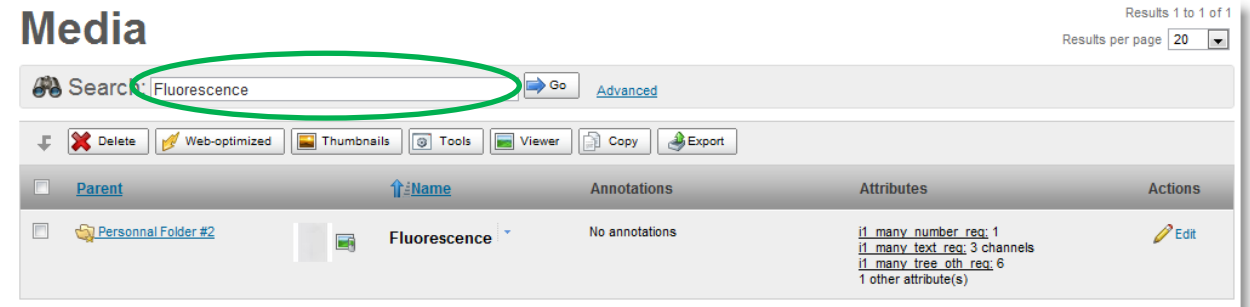

Les résulats de la recherche correspondront donc aux images qui contiennent ce(s) mot(s)

Les champs suivants sont utilisés dans la recherche :

- Nom du média
- Nom de fichier du média
- Valeur des attributs du média
- Titre et description des annotations

#### **Astuces concernant la recherche :**

1. Utiliser le caractère "\*" pour chercher sur des parties de mot (pouvant même inclure des espaces)

#### *Exemples:*

- Saisissez *\*carci\** dans le champ de recherche et les fichiers "carcinome" and "adénocarcinome" feront partie des résultats.
- Saisissez *\*Côté Gauche\** et toutes les images contenant le texte \*Côté Gauche\* seront trouvées (incluant le caractère espace)

Ce document s'adresse seulement aux utilisateurs et aux entités qui utilisent mScope, et peut contenir de l'information privée et confidentielle. Si vous n'êtes pas un des destinataires de ce document, vous êtes alors prévenu que toute distribution ou reproduction de tout ou partie de ce document vous est interdite. Merci de votre coopération

2. Chercher précisément un texte en utilisant les doubles apostrophes ('')

*Exemple:* Saisissez "fluo UV" dans le champ de recherche (sans oublier les "") et les médias contenant exactement la chaine de caracrères "fluo UV" seront trouvés. Sans les doubles apostrophes "", l'engin de recherche cherchera plutôt des images qui comporteront la foi les deux mots séparés Fluo ET UV.

*Attention:* Nul besoin d'utiliser les doubles apostrophes et les étoiles en même temps, car les étoiles acceptent déjà le caractère espace.

*Note:* Ne pas utiliser les doubles apostrophes dan le formulaire de recherche avancése, utiliser plutôt l'opérateur « égal à ».

3. Si vous saisissez plusieurs mots clés séparés par des espaces dans la recherche simple, tous les médias trouvés possèront tous ces mots clés, mais pas forcément dans le même et unique champ.

*Exemple:* Saisissez "fluorescence bio" et tous les médias contenant "fluorescence" dans leur nom et "bio" dans un des attributs seront trouvés.

4. Trouver des médias de façon plus large grâce à l'opérateur OR (« ou »).

*Exemple:* Saisissez "pied OR main" et vous trouverez les médias contenant "pied" ou "main", mais pas forcément les deux en même temps.

Attention : Vous ne pouvez pas utiliser les opérateurs OR et AND dans la même recherche simple.

5. Si vous désirez partager le résultat d'une recherche avec un autre utilisateur de mScope, vous pouvez simplement copier/coller l'URL (adresse http) dans un courriel our document et lui faire parvenir.

Note : l'utilisateur à qui vous envoyer cette adresse doit être préalablement autorisé à voir ces médias.

6. Les caractères tiret et souligné ( - and \_ ) sont considérés comme des caractères normaux et ne sont pas remplacés par des espaces lors d'une recherche

Exemple: saississez le mot "*CP\_R"* en recherche simple, cela ne trouvera pas l'image appelée "CP R Fluo".

Ce document s'adresse seulement aux utilisateurs et aux entités qui utilisent mScope, et peut contenir de l'information privée et confidentielle. Si vous n'êtes pas un des destinataires de ce document, vous êtes alors prévenu que toute distribution ou reproduction de tout ou partie de ce document vous est interdite. Merci de votre coopération

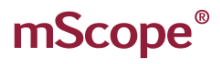

- 7. Lorsque vous tapez un seul mot clé en recherche simple, l'engin de recherche va chercher :
	- a. le mot clé exact, ou
	- b. le mot clé comme faisant partie d'une chaine de caractères incluant des tirets ou soulignés ( \_ ou - )

Exemple:

- Saisissez "*Rouge"* et le média nommé "Rougeole" ne sera pas trouvé.
- Saisissez "*Rouge"* et le média nommé "Rouge-Gorge" sera trouvé.

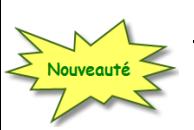

#### **Recherche Avancée**

Lorsque vous souhaitez faire des recherches plus complexes ou plus précises, nous vous conseillons d'utiliser le formulaire de recherche avancée. Pour cela, cliquez sur le lien : recherche avancée.

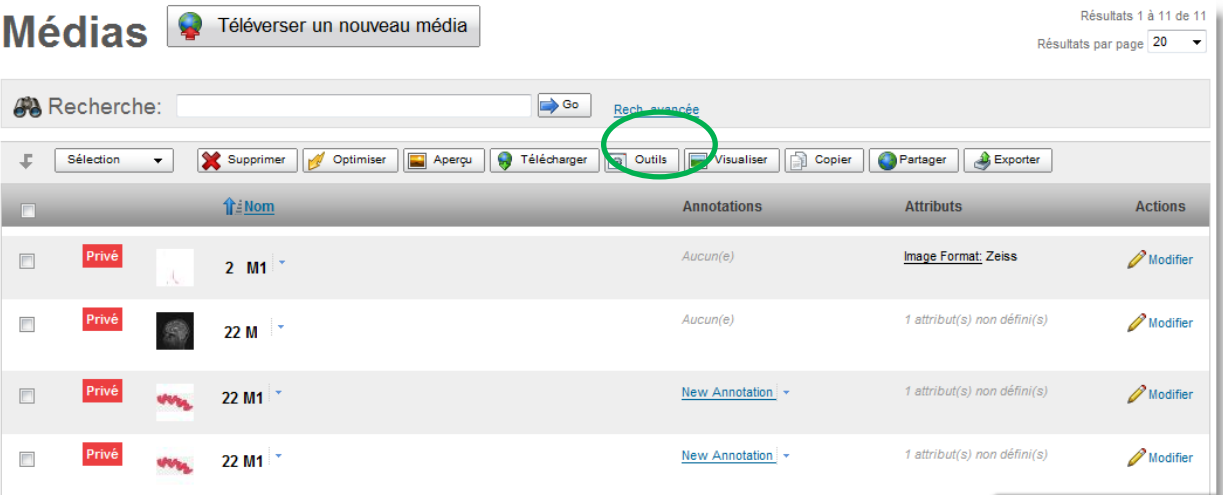

Le formulaire apparaitra alors. Pour retourner en mode recherche simple, cliquez sur le lien « Rech. Simple » (A).

Ce document s'adresse seulement aux utilisateurs et aux entités qui utilisent mScope, et peut contenir de l'information privée et confidentielle. Si vous n'êtes pas un des destinataires de ce document, vous êtes alors prévenu que toute distribution ou reproduction de tout ou partie de ce document vous est interdite. Merci de votre coopération

### RA INTERACI PATHOLOGY COMMUNICATIONS POWERED BY

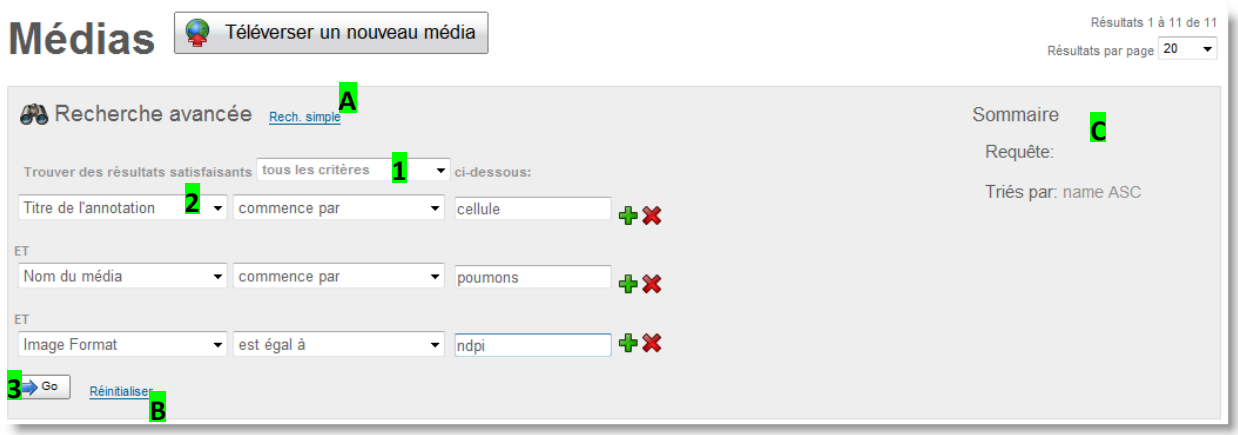

- 1. Choisissez le type de recherche :
	- Satisfaire tous les critères (équivaut à un recherche avec l'opérateur logique ET)
	- Satisfaire au moins un des critères (équivaut à un recherche avec l'opérateur logique OU)
- 2. Choisir le(s) critère(s), l'opérateur et la valeur recherchée.

Les boutons + et X vous permettent d'ajouter ou de supprimer des critères de recherche.

3. Ciquez sur le bouton "Go" pour valider votre requête et afficher les résultats.

Le lien "Réinitialiser" (B) supprime tous les critères du formulaire de recherche avancée

La zone « Sommaire » (C) représente la traduction de votre requête dans le language de l'engin de recherche mScope. Cette « requête » peut être ensuite réutilisée directement dans le champ de recherche simple, au besoin.

Ce document s'adresse seulement aux utilisateurs et aux entités qui utilisent mScope, et peut contenir de l'information privée et confidentielle. Si vous n'êtes pas un des destinataires de ce document, vous êtes alors prévenu que toute distribution ou reproduction de tout ou partie de ce document vous est interdite. Merci de votre coopération

### <span id="page-33-0"></span>*5.4 Gestion par cas*

Les cas sont les éléments de bases dans mScope dans les modules « Cours en ligne » et « Atlas ».

Un cas contient de l'information texte, des média et des documents attachés ainsi qu'une série d'opération ou d'actions possibles.

#### **Structure d'un cas**

- 1. **Titre :** Affiche la date de cération, l'auteur et des liens permettant de passer au cas suivant/précédant
- 2. **Barre d'outils du cas**
	- 1. **Modifier**
	- 2. **Déplacer**
	- 3. **Copier**
	- 4. **Supprimer**
	- 5. **Partager**
- 3. **Clinical Information :** Boîte de texte réservée aux détails du cas supportant également des images et des hyperliens. **Note :** Peut être modifié en cliquant « Modifier » à l'extrémité droite.
- 4. **Media :** Énumére l'ensemble des médias associés au cas de même que les notes, annotations et attributs. Ces valeurs peuvent également être mises à jour à l'aide du lien « Modifier ».
- 5. **Barre d'outils des médias**
	- 1. **Ajouter un média existant** (médias déjà présents dans mScope)
	- 2. **Téléverser un nouveau** : transfert de votre ordinateur vers mScope grâce à l'outil de téléversement mScope (« Upload Tool »)
	- 3. **Supprimer les médias**
	- 4. **Ordonner les médias :** glissez-déposez les médias en cliquant sur la poignée du cas (petites icônes carrées situées au-dessus du numéro du média) et en le déplaçant à l'endroit voulu.
- 6. **Diagnostic :** Boîte de texte réservée au diagnostic du cas, supportant également des images et des hyperliens. **Note :** Les mises à jour peuvent s'effectuer à l'aide du lien « Modifier ».
- 7. **Références :** Boîte de texte réservée aux références du cas, supportant également des images et des hyperliens. **Note :** Les mises à jour peuvent s'effectuer à l'aide du lien « Modifier ».
- 8. **Attributs :** Affiche la totalité des attributs de même que les valeurs sélectionnées (si applicable)
- 9. **(Cours en ligne seul.) Partage:** Permet de définir des utilisateurs/groupes d'utilisateurs ayant accès à la lecture et/ou la modification des cas
- 10. **(Atlas seul.**) **Comments :** Affiche les commentaires ajoutés par les usagers. Un commentaire peut également être commenté.
- 11. **Pièces jointes :** Fichiers supplémentaires, par exemple word, ne pouvant être affichés directement dans mScope.
- 12. **(Cours en ligne seul.) :** Liste les votes de diagnostic soumis par les étudiants.

**Note:** Les outils de modifications, de copie et de partage ne seront disponibles que si l'utilisateur possède les privilèges adéquats.

Ce document s'adresse seulement aux utilisateurs et aux entités qui utilisent mScope, et peut contenir de l'information privée et confidentielle. Si vous n'êtes pas un des destinataires de ce document, vous êtes alors prévenu que toute distribution ou reproduction de tout ou partie de ce document vous est interdite. Merci de votre coopération

# AURORA INTERACTIVE

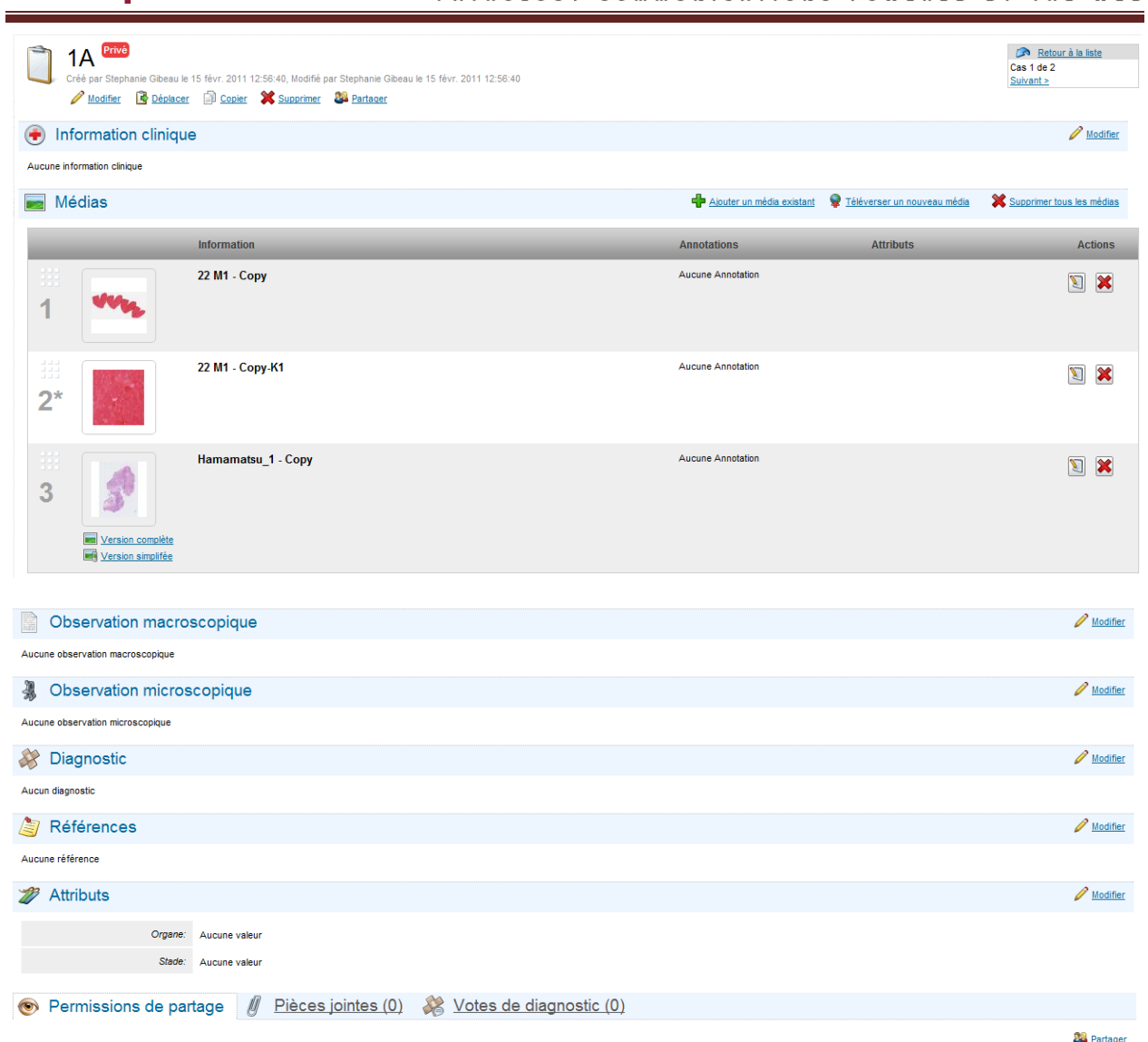

Vous êtes la SEULE personne qui puisse VISUALISER et MODIFIER ce cas.

Ce document s'adresse seulement aux utilisateurs et aux entités qui utilisent mScope, et peut contenir de l'information privée et confidentielle. Si vous n'êtes pas un des destinataires de ce document, vous êtes alors prévenu que toute distribution ou reproduction de tout ou partie de ce document vous est interdite. Merci de votre coopération

### <span id="page-35-0"></span>**5.4.1 Modifier un cas**

Modifier un cas vous permet de modifier les informations suivantes :

- Nom du cas (text simple)
- Répertoire parent
- Information clinique (format texte riche, avec mise en forme)
- Information diagnostique (format texte riche, avec mise en forme)
- Références (format texte riche, avec mise en forme)

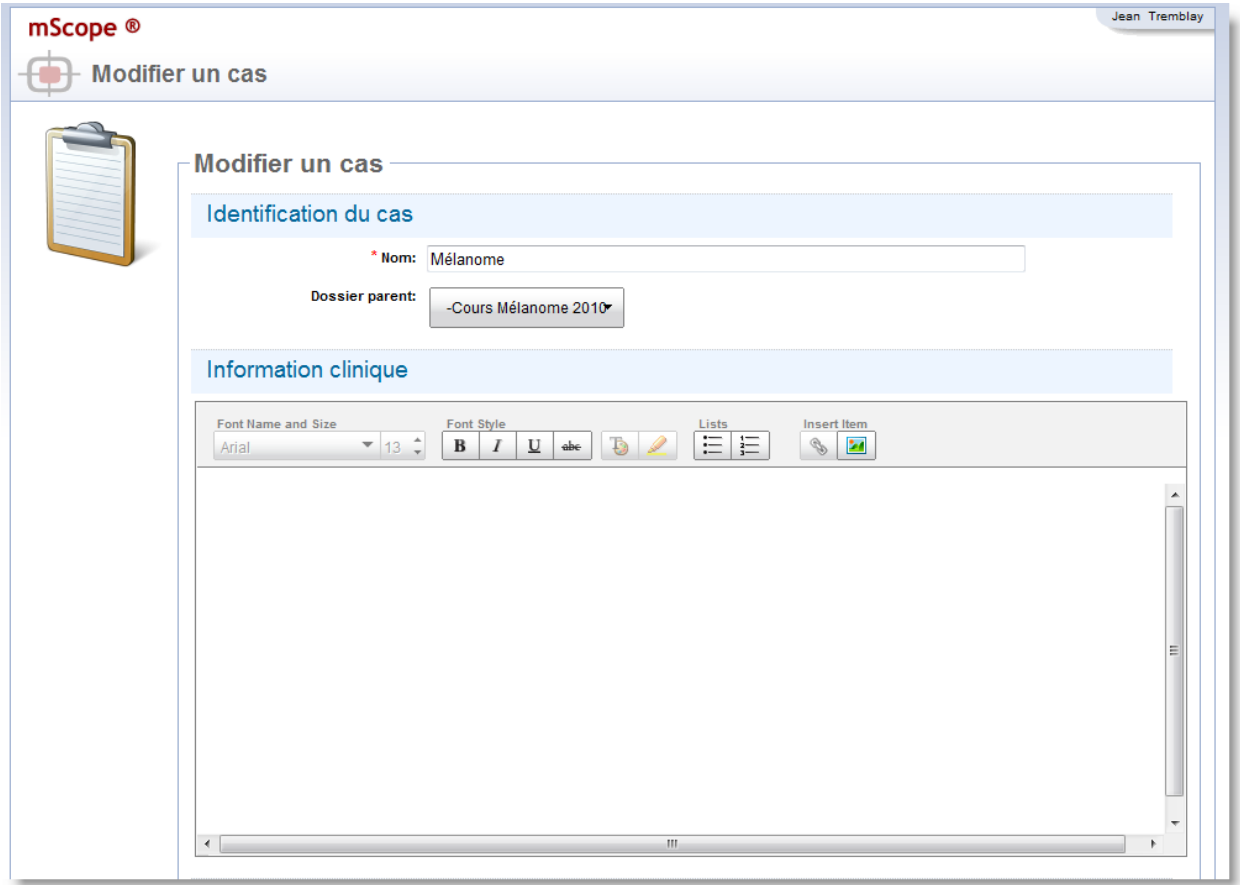

Ce document s'adresse seulement aux utilisateurs et aux entités qui utilisent mScope, et peut contenir de l'information privée et confidentielle. Si vous n'êtes pas un des destinataires de ce document, vous êtes alors prévenu que toute distribution ou reproduction de tout ou partie de ce document vous est interdite. Merci de votre coopération

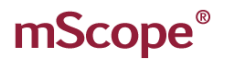

### <span id="page-36-0"></span>**5.4.2 Déplacer un cas**

Vous pouvez déplacer un cas vers un autre répertoire de cours ou vers l'Atlas

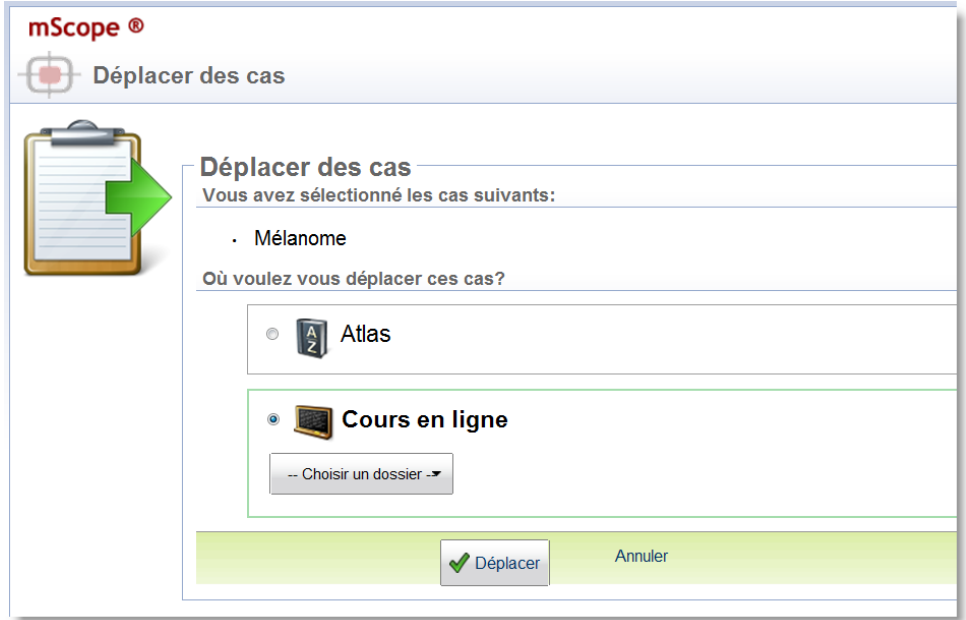

### <span id="page-36-1"></span>**5.4.3 Copier un cas**

Vous pouvez dupliquer un cas, pour en faire une copie parfaite au même endroit où dans un autre répertoire, et même dans l'Atlas. Les deux copies sont alors des cas distincts, que vous pouvez modifier séparément.

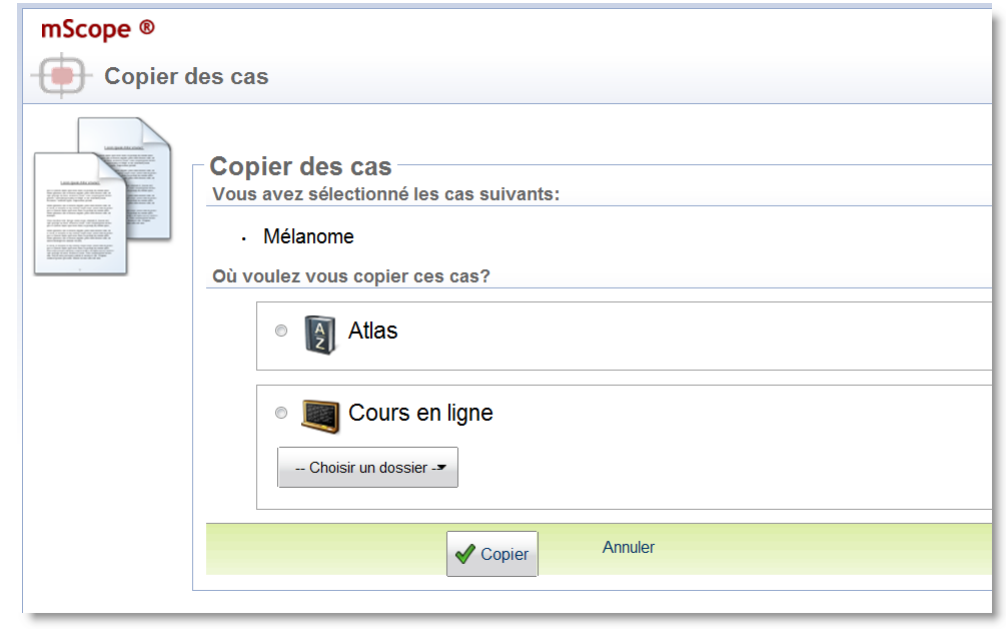

Ce document s'adresse seulement aux utilisateurs et aux entités qui utilisent mScope, et peut contenir de l'information privée et confidentielle. Si vous n'êtes pas un des destinataires de ce document, vous êtes alors prévenu que toute distribution ou reproduction de tout ou partie de ce document vous est interdite. Merci de votre coopération

### <span id="page-37-0"></span>**5.4.4 Partage de cas**

L'accès à un cas est conditionné par les permissions que vous donnez aux autres utilisateurs de mScope.

Il y a deux types de permissions : en lecture simple ou en modification

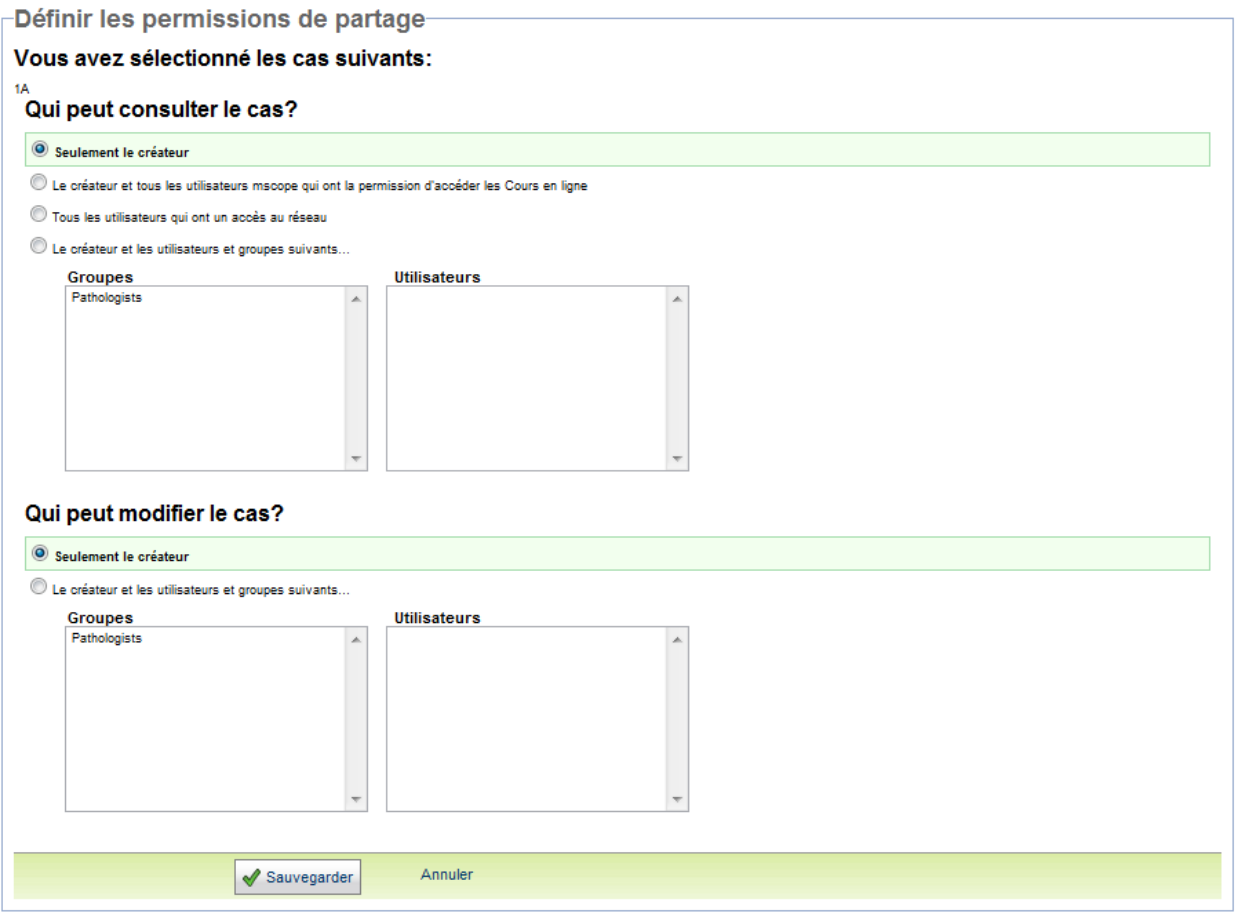

Ce document s'adresse seulement aux utilisateurs et aux entités qui utilisent mScope, et peut contenir de l'information privée et confidentielle. Si vous n'êtes pas un des destinataires de ce document, vous êtes alors prévenu que toute distribution ou reproduction de tout ou partie de ce document vous est interdite. Merci de votre coopération

#### **Visibilité**

En bas de la page de cas, vous pouvez définir quelles parties du cas sont visibles, pour chaque groupe d'utilisateurs que vous avez sélectionnés auparavant.

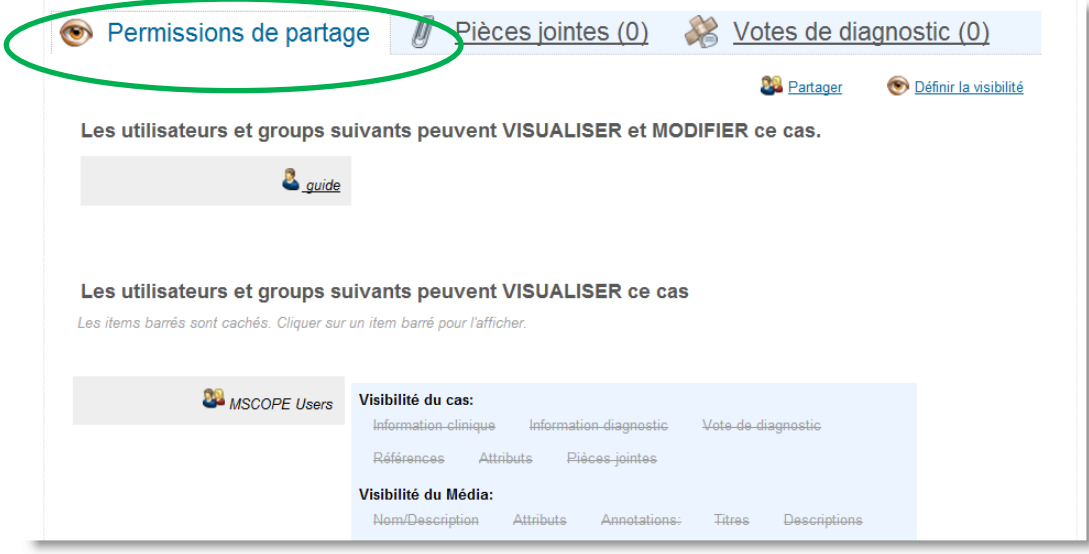

### <span id="page-38-0"></span>**5.4.5 Ajouter un média existant au cas**

Vous pouvez importer un média présent dans mScope directement dans le cas où vous êtes actuellement. Choisissez le module source grâce au filtre de recherche, puis l'image désirée dans la liste de résultats. Cliquez "Ajouter" pour voir l'image s'afficher au niveau du cas.

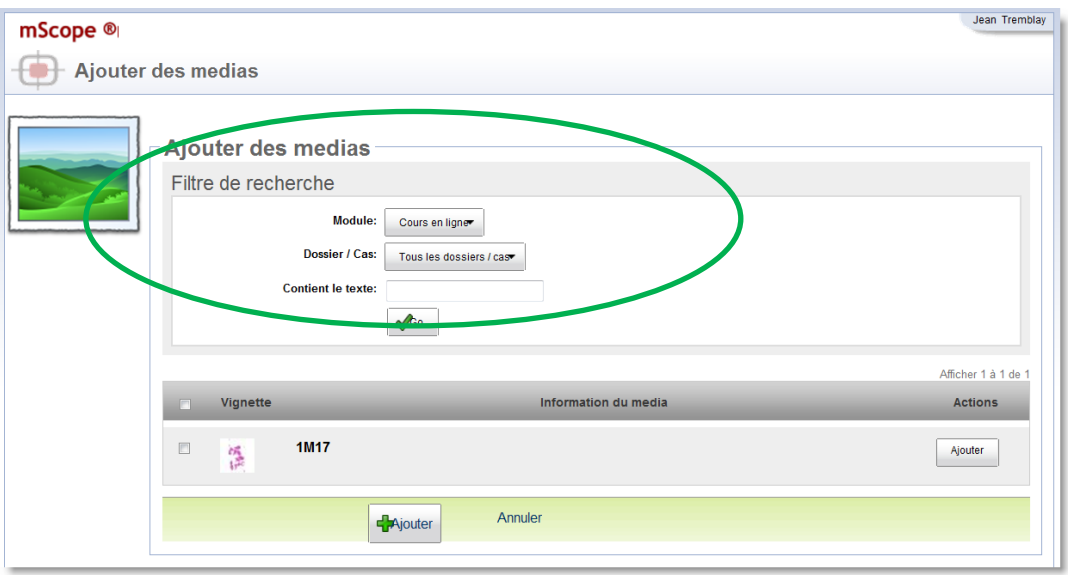

Ce document s'adresse seulement aux utilisateurs et aux entités qui utilisent mScope, et peut contenir de l'information privée et confidentielle. Si vous n'êtes pas un des destinataires de ce document, vous êtes alors prévenu que toute distribution ou reproduction de tout ou partie de ce document vous est interdite. Merci de votre coopération

 $\blacksquare$ 

#### <span id="page-39-0"></span>**5.4.6 Téléverser un nouveau média**

*Veuillez consulter la section 5.3.5* 

### <span id="page-39-1"></span>**5.4.7 Modifier les attributs**

Il existe 3 types d'attributs, modifiables en fonction des choix disponibles :

- 1. Champ texte libre
- 2. Liste de valeurs (avec choix libre si nécessaire)
- 3. Arbre de valeurs (avec choix libre si nécessaire)

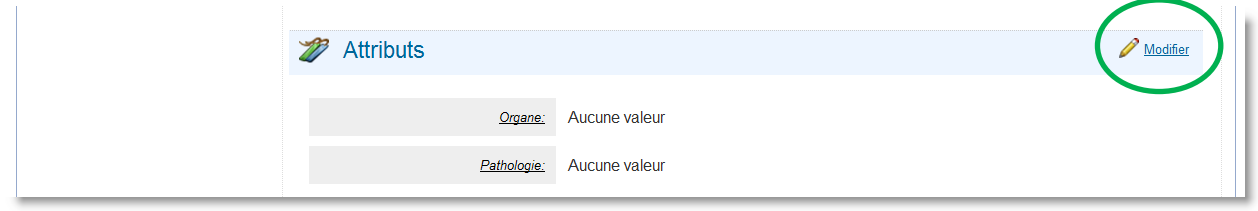

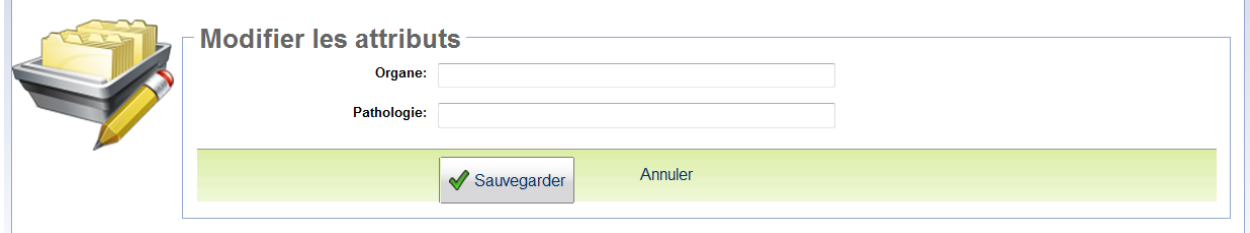

Ce document s'adresse seulement aux utilisateurs et aux entités qui utilisent mScope, et peut contenir de l'information privée et confidentielle. Si vous n'êtes pas un des destinataires de ce document, vous êtes alors prévenu que toute distribution ou reproduction de tout ou partie de ce document vous est interdite. Merci de votre coopération

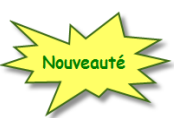

#### **Gabarits d'attributs**

Différents gabarits d'attributs sont maintenant configurables par votre administrateur système, afin de permettre une utilisation contextuelle et ciblée des attributs.

Lorsque vous créez ou modifiez un cas, vous pouvez choisir le gabarit parmi ceux disponibles.

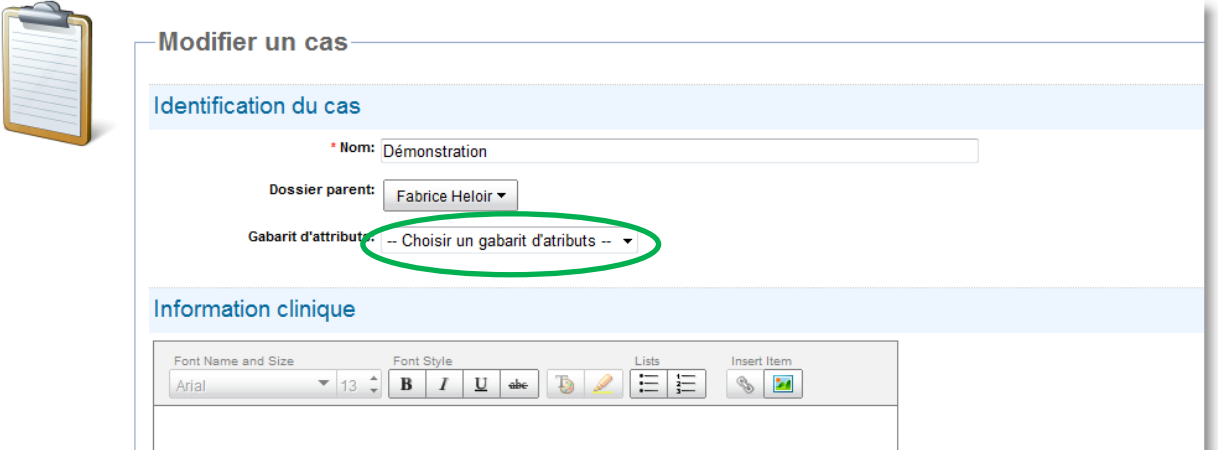

Ce document s'adresse seulement aux utilisateurs et aux entités qui utilisent mScope, et peut contenir de l'information privée et confidentielle. Si vous n'êtes pas un des destinataires de ce document, vous êtes alors prévenu que toute distribution ou reproduction de tout ou partie de ce document vous est interdite. Merci de votre coopération

### <span id="page-41-0"></span>**5.4.8 Fichiers attachés**

La section pièce jointe permet l'ajout de documents additionnels de même que de pistes audios. Cet outil est destiné aux fichiers non supportés par le visualiseur. Pour téléverser une pièce jointe à partir de votre ordinateur, cliquez sur « Ajouter une pièce jointe » et sélectionnez ledit document. Cliquez plutôt sur « enregistrer une nouvelle piste audio » pour ajouter un segment audio pouvant être retranscrit ultérieurement.

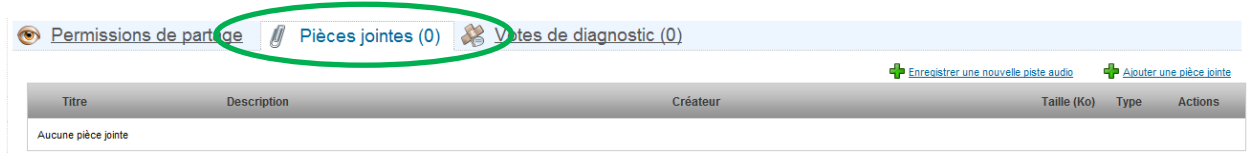

Pour ajouter une piste audio, cliquez sur le bouton d'enregistrement. Répétez l'opération pour ajouter des pistes subséquentes. L'ensemble des pistes doit être sauvegardé avant de fermer la fenêtre d'enregistrement.

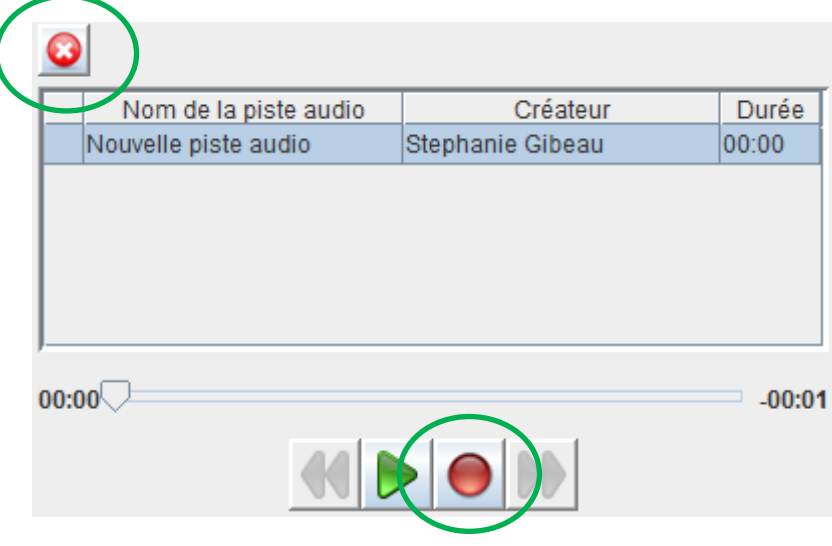

Ce document s'adresse seulement aux utilisateurs et aux entités qui utilisent mScope, et peut contenir de l'information privée et confidentielle. Si vous n'êtes pas un des destinataires de ce document, vous êtes alors prévenu que toute distribution ou reproduction de tout ou partie de ce document vous est interdite. Merci de votre coopération

#### <span id="page-42-0"></span>**5.4.9 Votes de diagnostic**

Cette fonction permet à des étudiants d'entrer une opinion sur le cas, afin que le professeur la révise et la commente si nécessaire. (Disponible seulement dans le module « cours en ligne »)

Toutes les réponses ainsi soumises apparaissent dan l'onglet « Votes de diagnostic » en bas de page du cas et peuvent être réinitialisées à l'aide du lien « Réinitialiser les votes de diagnostic ».

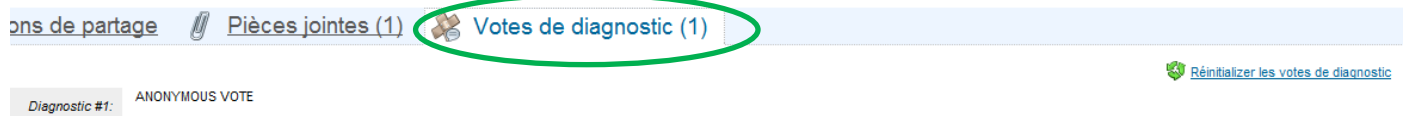

### <span id="page-42-1"></span>**5.4.10 Commentaires**

Dans l'Atlas, les utilisateurs peuvent contribuer au cas en lui ajoutant des commentaires (fonction disponible en bas de la page du cas)

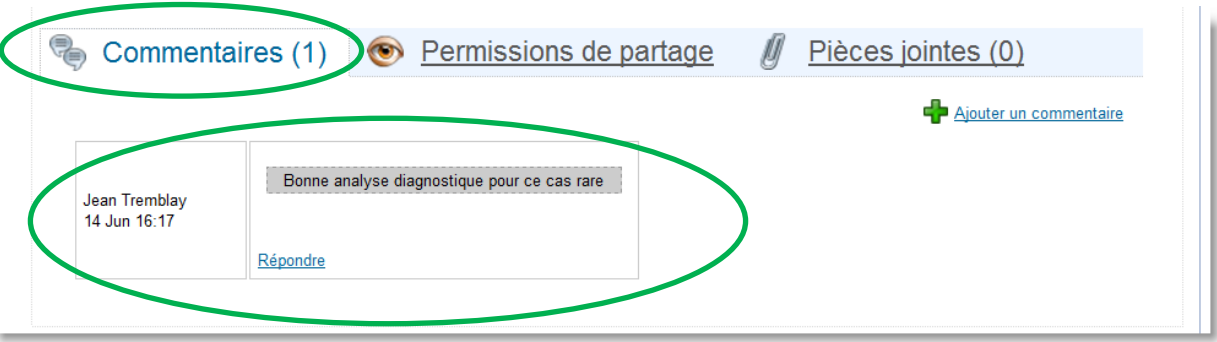

Ce document s'adresse seulement aux utilisateurs et aux entités qui utilisent mScope, et peut contenir de l'information privée et confidentielle. Si vous n'êtes pas un des destinataires de ce document, vous êtes alors prévenu que toute distribution ou reproduction de tout ou partie de ce document vous est interdite. Merci de votre coopération

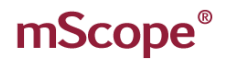

### <span id="page-43-0"></span>*5.5 Cours en ligne*

Le module « Cours en ligne » vous permet de créer des cours et de les organiser dans des répertoires.

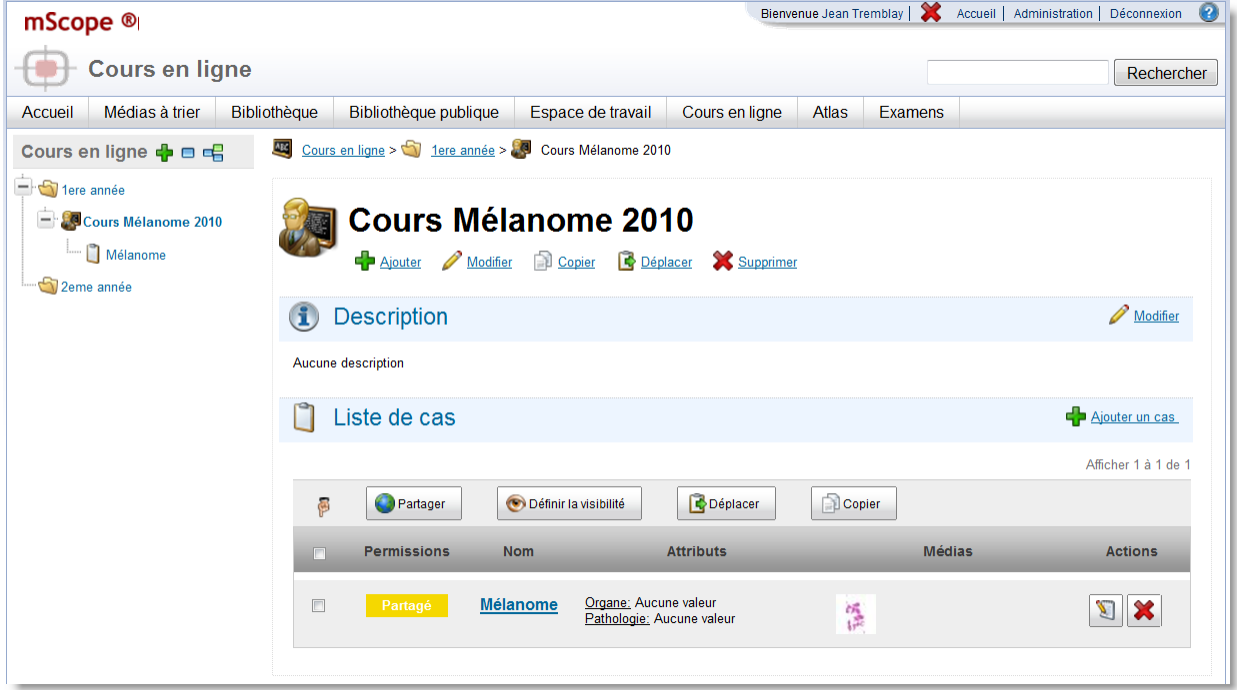

Il permet de créer une structure de répertoires et sous-répertoires permettant de ranger, structurer et organiser les cours.

Un répertoire peut prendre la forme graphique de 5 icones différentes :

- 1. Répertoire standard
- 2. Cours
- 3. Projet
- 4. Séminaire
- 5. Laboratoire

Il s'agit seulement d'une différence esthétique, ils sont tous des répertoires qui peuvent contenir d'autres répertoires ou des cours.

Ce document s'adresse seulement aux utilisateurs et aux entités qui utilisent mScope, et peut contenir de l'information privée et confidentielle. Si vous n'êtes pas un des destinataires de ce document, vous êtes alors prévenu que toute distribution ou reproduction de tout ou partie de ce document vous est interdite. Merci de votre coopération

RA INTERACT PATHOLOGY COMMUNICATIONS POWERED BY

### <span id="page-44-0"></span>**5.5.1 Créer un cours en ligne**

Il y a deux façons de créer un cours en ligne

- En cliquant sur le bouton  $\overline{P}$  en haut à gauche de la page « cours en ligne »
- **En cliquant sur le bouton** de la divider associé à un répertoire.

La sélection du plus entraîne l'ouverture de la page de création. Cette page permet non seulement de spécifier un nom, mais également de :

- Sélectionner l'icône à afficher
- Sélectionner le dossier parent

۰A

Ajouter une description pouvant inclure des images et des liens

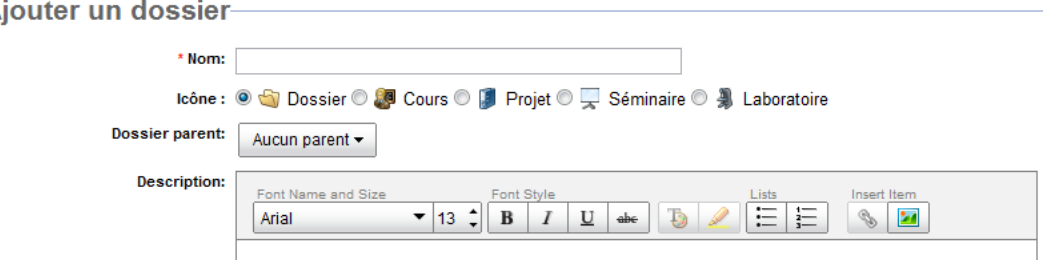

Voici un exemple de structure hiérarchique :

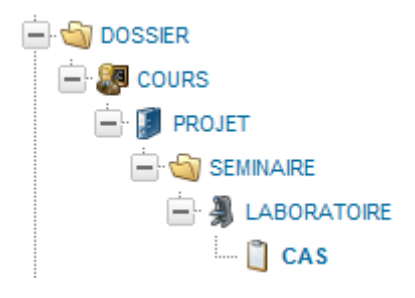

#### <span id="page-44-1"></span>**5.5.2 Mise à jour**

En modifiant un élément de la structure hiérarchique, le nom, l'icône, le dossier parent et la description peuvent mis à jour.

Ce document s'adresse seulement aux utilisateurs et aux entités qui utilisent mScope, et peut contenir de l'information privée et confidentielle. Si vous n'êtes pas un des destinataires de ce document, vous êtes alors prévenu que toute distribution ou reproduction de tout ou partie de ce document vous est interdite. Merci de votre coopération

A INTERA PATHOLOGY COMMUNICATIONS POWERED BY

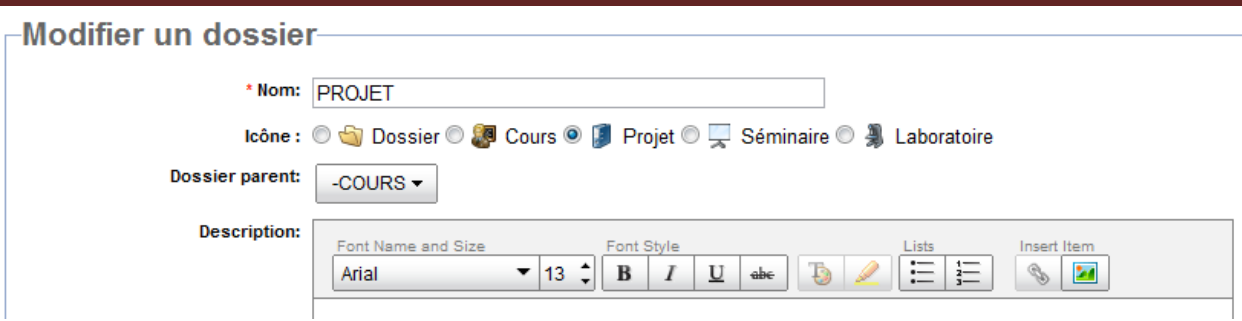

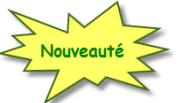

### <span id="page-45-0"></span>**5.5.3 Commentaires**

Il est maintenant possible à un utilisateur identifié d'émettre un commentaire dans un cours en ligne, afin de permettre aux étudiants d'échanger sur le cours, sous forme d'un forum simple d'utilisation.

Le professeur décide s'il active cette fonction, ou pas.

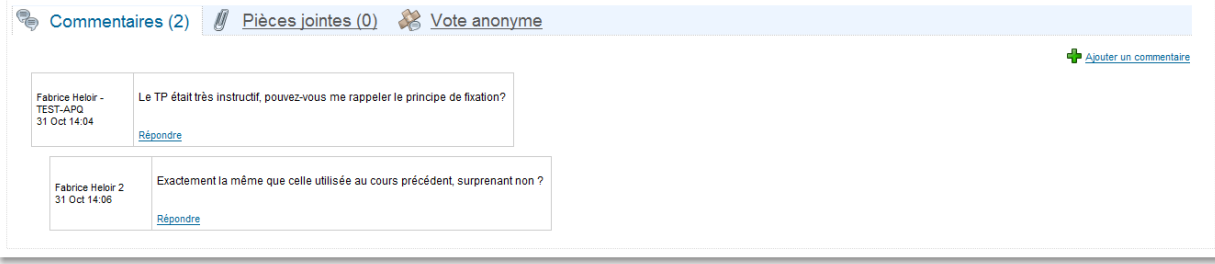

### <span id="page-45-1"></span>**5.2.1 Déplacer un cas**

L'icône « Déplacer » permet à l'utilisateur de modifier l'emplacement d'un dossier ou d'un cas.

Ce document s'adresse seulement aux utilisateurs et aux entités qui utilisent mScope, et peut contenir de l'information privée et confidentielle. Si vous n'êtes pas un des destinataires de ce document, vous êtes alors prévenu que toute distribution ou reproduction de tout ou partie de ce document vous est interdite. Merci de votre coopération

### <span id="page-46-0"></span>*5.6 Atlas*

L'Atlas permet la création et l'entreposage de cas sans nécessiter une structure hiérarchique tel que requis au niveau des cours en ligne. Les cas présents dans l'Atlas peuvent être filtrés par les attributs configurés dans le système. Le menu de gauche permet donc d'appliquer un filtre en fonction des valeurs proposées au niveau des attributs.

Par défaut, les cas sont ordonnés par date de création, mais ils peuvent aussi être triés par nom du cas en cliquant sur le titre de la colonne correspondante.

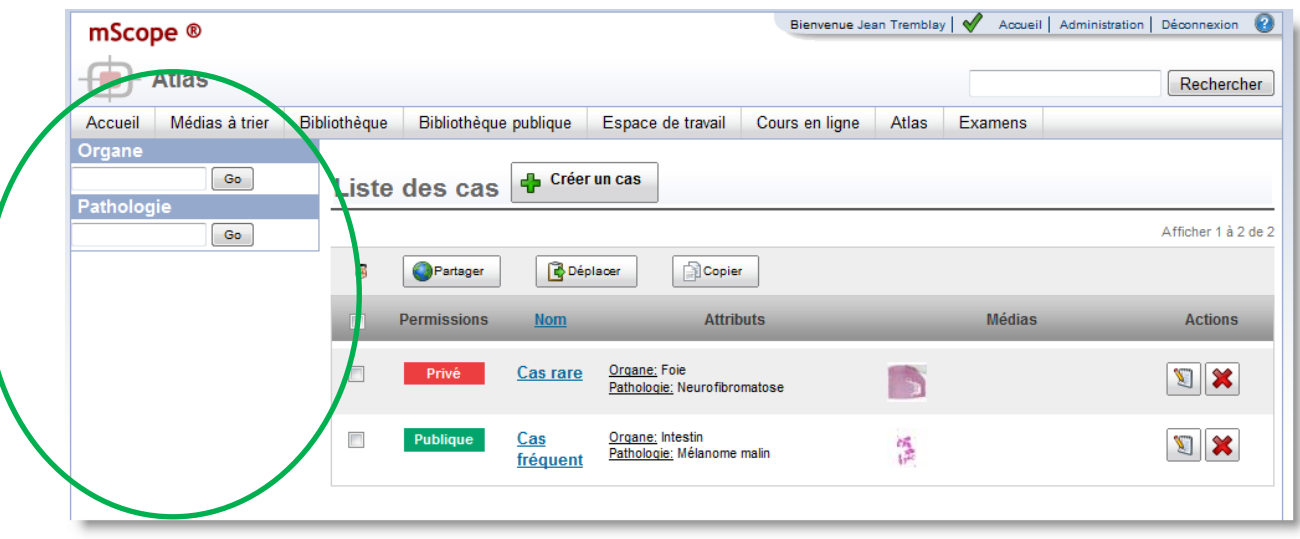

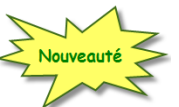

#### **Commenter un cas de l'Atlas**

Il est maintenant possible à un utilisateur identifié de commenté un cas de l'Atlas, afin de partager sa connaissance avec l'auteur du cas et les autres lecteurs.

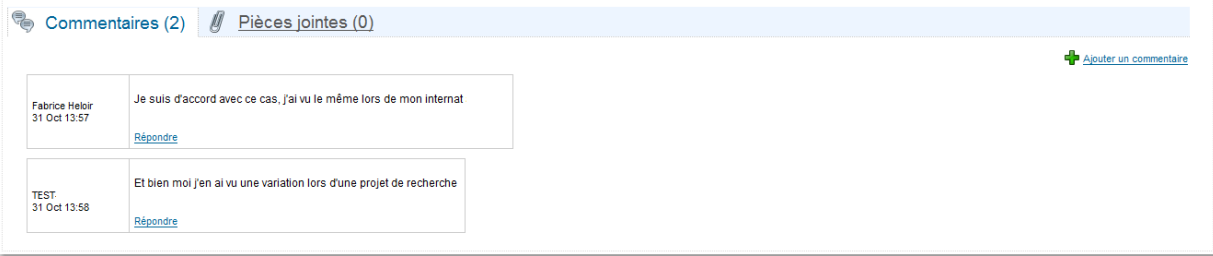

Ce document s'adresse seulement aux utilisateurs et aux entités qui utilisent mScope, et peut contenir de l'information privée et confidentielle. Si vous n'êtes pas un des destinataires de ce document, vous êtes alors prévenu que toute distribution ou reproduction de tout ou partie de ce document vous est interdite. Merci de votre coopération

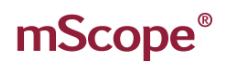

#### **Actions possibles, Cas de l'Atlas :**

Les actions disponibles sont :

- 1. Partager
- 2. Déplacer
- 3. Éditer
- 4. Supprimer

Ces actions sont disponibles en fonction de vos droits d'accès au cas.

Pour les détails, merci de vous référer au chapitre 5.4, sur la gestion des cas.

Ce document s'adresse seulement aux utilisateurs et aux entités qui utilisent mScope, et peut contenir de l'information privée et confidentielle. Si vous n'êtes pas un des destinataires de ce document, vous êtes alors prévenu que toute distribution ou reproduction de tout ou partie de ce document vous est interdite. Merci de votre coopération

### <span id="page-48-0"></span>*5.7 Examens*

Ce module permet de créer des examens, les modifier, les publier et les corriger, tout en y incorporant des images des autres modules.

Deux menus existent :

- 1. Le menu réservé aux étudiants
- 2. Le menu réservé aux administrateurs et professeurs

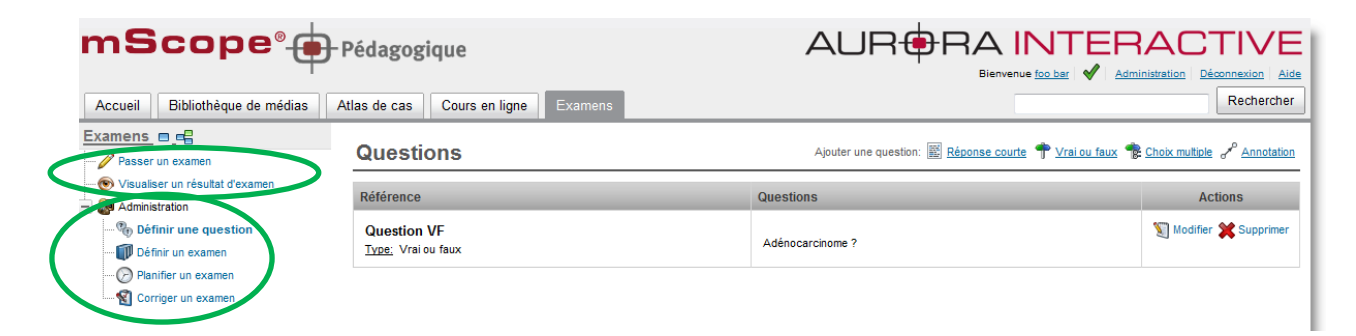

Le principe de base est le suivant :

- 1. Le professeur crée des questions et identifie les bonnes réponses (texte et image)
- 2. Le professeur crée des examens en utilisant les questions créées en 1, et en y ajoutant le nombre de points à obtenir pour chaque question
- 3. Le professeur planifie l'examen (groupe inscrit, date de début et date de fin)
- 4. L'étudiant passe l'examen
- 5. mScope corrige automatiquement les questions en mode « autocorrection »
- 6. Le professeur corrige manuellement les questions « ouvertes » dans mScope
- 7. Le professeur publie les résultats des examens.

Ce document s'adresse seulement aux utilisateurs et aux entités qui utilisent mScope, et peut contenir de l'information privée et confidentielle. Si vous n'êtes pas un des destinataires de ce document, vous êtes alors prévenu que toute distribution ou reproduction de tout ou partie de ce document vous est interdite. Merci de votre coopération

### <span id="page-49-0"></span>*5.7.1 Passer un examen*

En cliquant le menu de gauche « Passer un examen », la liste des tests en cours ou à venir s'affiche.

En cliquant sur l'icone « Répondre », vous accédez aux tests en ligne.

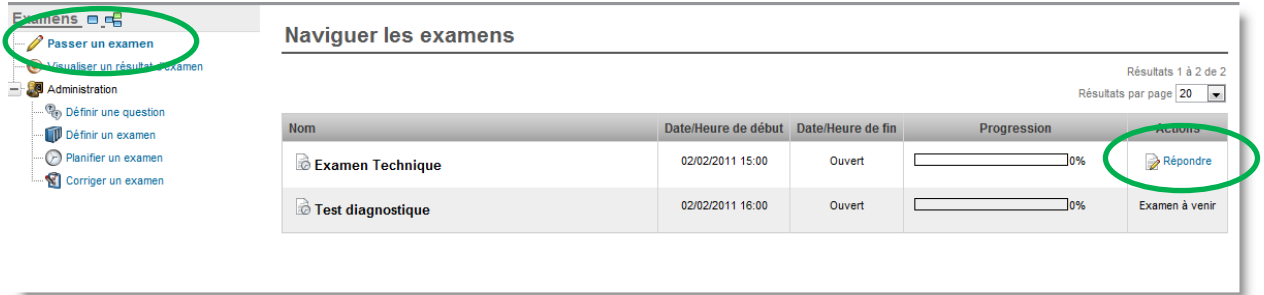

Note : La liste des examens affichés dans cette page comprend tous les examens planifiés donc la date/heure de fin n'a pas encore dépassé la date/heure du jour courant.

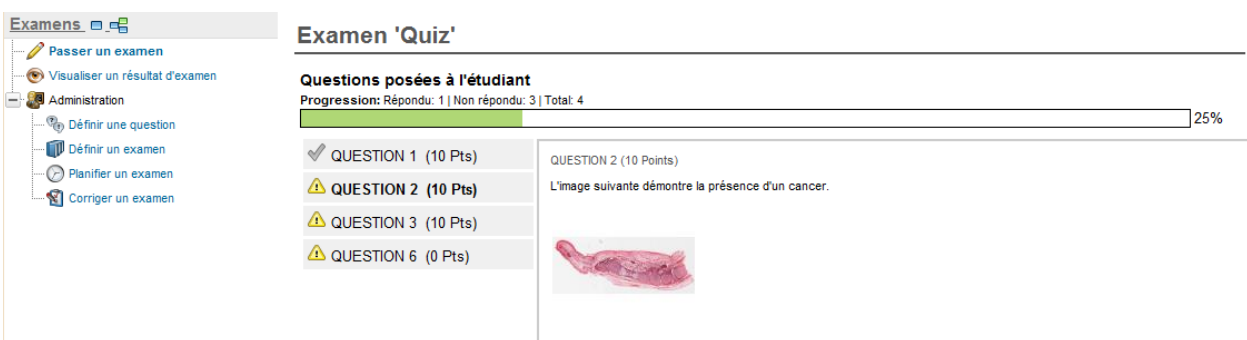

À l'intérieur du test, une coche verte apparait à côté de chaque question répondue, et le pourcentage de progression est affiché (nombre de questions répondues / nombre de questions totales de l'examen)

Dépendemment de l'option choisie par le créateur du test :

- Le répondant peut répondre une seule fois ou plusieurs fois au même examen.
- La rétro-action sur la réponse a lieu après chaque réponse ou après l'examen au complet

L'aide à la correction (saisie par le concepteur du test) est affichée seulement pour la réponse choisie pour le participant.

Dans l'aide à la correction, des liens directs vers des annotations sont aussi disponibles sous forme de liens. En cliquant sur ces liens, l'image s'ouvre directement à l'endroit de l'annotation.

Ce document s'adresse seulement aux utilisateurs et aux entités qui utilisent mScope, et peut contenir de l'information privée et confidentielle. Si vous n'êtes pas un des destinataires de ce document, vous êtes alors prévenu que toute distribution ou reproduction de tout ou partie de ce document vous est interdite. Merci de votre coopération

#### <span id="page-50-0"></span>**5.7.2 Voir les résultats d'un test**

Chaque étudiant peut consulter les résultats d'un examen passé.

En cliquant sur « Visualiser un résultat d'examen », la liste des examens corrigés s'affichent et leurs résultats s'affichent. En cliquant sur le lien « Réviser » le détail de chaque réponse et les commentaires liés à la correction sont disponibles.

Les examens d'auto-évaluation sont quant à eux disponibles au niveau de cette section dès qu'ils ont été complétés.

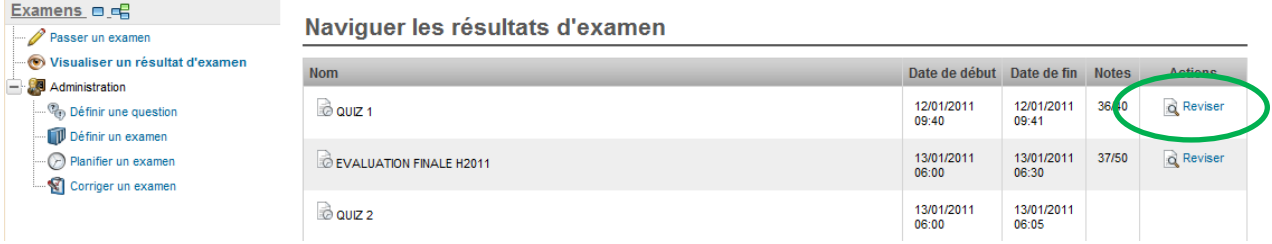

### <span id="page-50-1"></span>**5.7.3 Créer des questions**

Cliquez sur le menu « Définir une question » pour afficher la page de gestion des questions. Cette dernière permet de créer 4 types de questions :

- Question à réponse courtes : l'étudiant devra rédiger une réponse dans un champ texte libre
- Question annotation : l'étudiant devra créer une ou plusieurs annotations sur une image pour répondre à la question.
- Question à choix multiples : l'étudiant choisira la ou les bonnes réponses parmi les choix proposés
- Question Vrai ou Faux : l'étudiant détermine si l'affirmation est vraie ou fausse

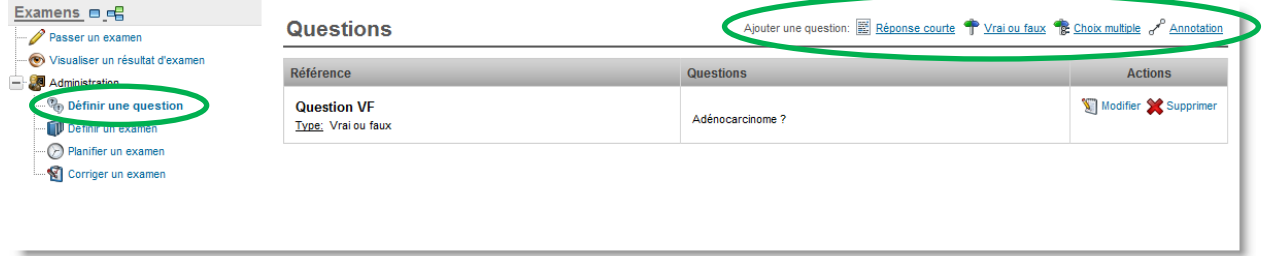

Ce document s'adresse seulement aux utilisateurs et aux entités qui utilisent mScope, et peut contenir de l'information privée et confidentielle. Si vous n'êtes pas un des destinataires de ce document, vous êtes alors prévenu que toute distribution ou reproduction de tout ou partie de ce document vous est interdite. Merci de votre coopération

Une fois les questions créées, elles peuvent être supprimées en cliquant sur « Supprimer », ou modifiées en cliquant sur « Modifier ».

Une banque de question est ainsi disponible, permettant l'utilisation d'une même question pour plusieurs examens.

Chaque question permettant l'association d'une image, il est également possible de créer des annotations, visibles durant l'examen ou encore à la correction. Les annotations créées s'affichent dans le tableau des annotations, en bas de page de chacune des questions. Afin de rendre les annotations visibles à la correction seulement, cochez la case « correction » du tableau des annotations.

Enfin, il est possible d'insérer des liens vers ces annotations dans les aides à la correction, à côté des choix de réponse. Pour ce faire, positionnez votre curseur au niveau de la boîte de texte de l'aide à la

correction désirée et cliquez sur sous la colonne « Annotations » du tableau des annotations.

**NOTE IMPORTANTE :** Pour afficher des annotations dans les questions ou dans les corrections de question, ces annotations doivent obligatoirement être créées dans l'image ouverte depuis la page de la question.

Exemple : si vous créez une annotation dans une image au niveau de la bibliothèque elle ne pourra être utilisée dans une question ensuite.

Le champ de rétroaction (aide à l'autocorrection) est maintenant éditable en texte riche, avec mise en page, en utilisant le bouton « Éditer » (icône crayon). Le bouton « visualiser » (icône œil) permet d'obtenir un aperçu.

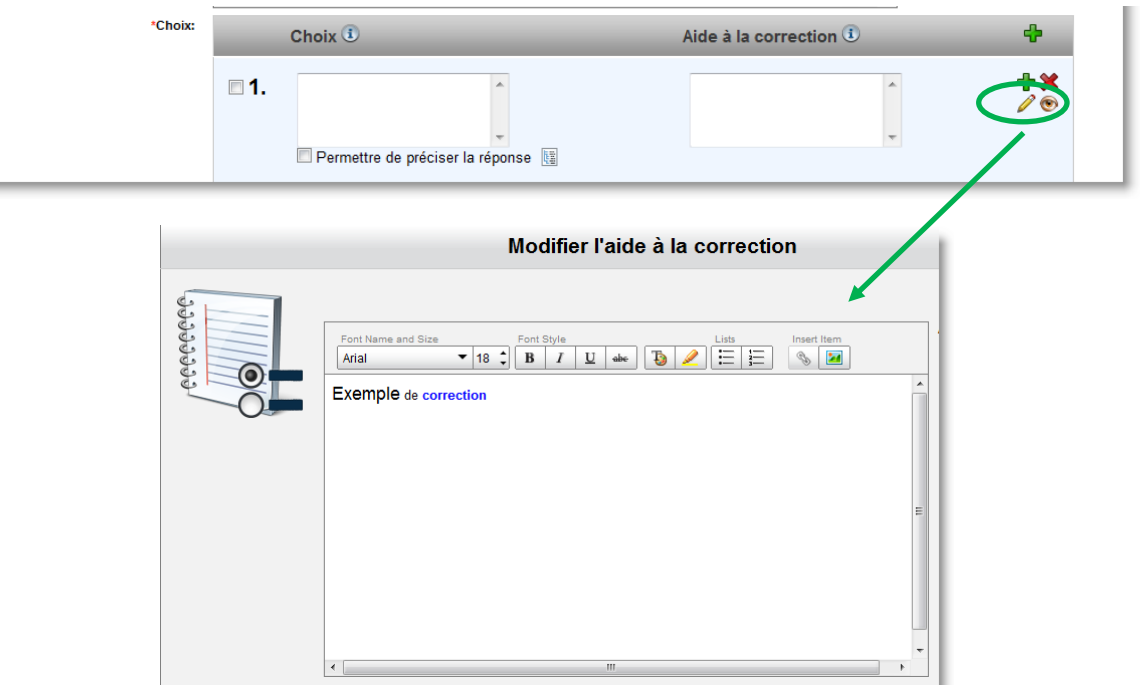

Ce document s'adresse seulement aux utilisateurs et aux entités qui utilisent mScope, et peut contenir de l'information privée et confidentielle. Si vous n'êtes pas un des destinataires de ce document, vous êtes alors prévenu que toute distribution ou reproduction de tout ou partie de ce document vous est interdite. Merci de votre coopération

#### **Question à réponse courte**

Question définie comme suit :

- 1. **Référence** : nom de la question, tel qu'il apparaîtra dans l'examen.
- 2. **Question** : contenu de la question
- 3. **Aide à la correction** : sera affiché à la personne qui corrige l'examen, ou à l'étudiant s'il s'agit d'une auto-évaluation.
- 4. **Media** : pour associer des images à la question, depuis des médias existants ou en téléversant de nouveaux médias
- 5. **Fichiers joints** : pour associer des documents en référence à la question (PPT, Word, Excel, …)

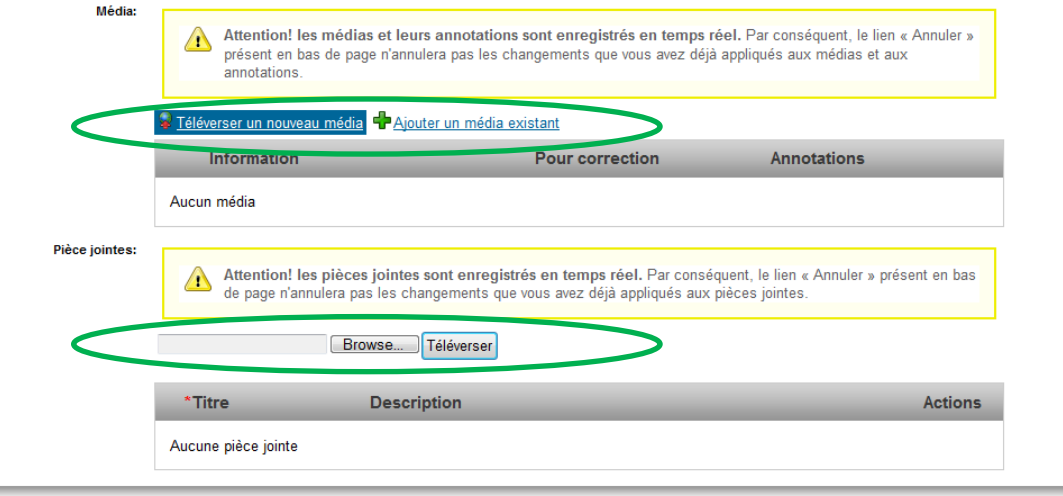

#### **Question de type Vrai ou Faux**

Question définie comme suit :

- 1. **Référence :** nom de la question, tel qu'il apparaîtra dans l'examen.
- 2. **Question :** contenu de la question
- 3. **Réponse :** cocher la bonne réponse (Vrai ou Faux). Utilisée pour la correction automatique.
- 4. **Aide à la correction :** affiché à l'étudiant suite à la correction
- 5. **Media :** pour associer des images à la question, depuis des médias existants ou en téléversant de nouveaux médias
- 6. **Fichiers joints :** pour associer des documents en référence à la question (PPT, Word, Excel, …)

Ce document s'adresse seulement aux utilisateurs et aux entités qui utilisent mScope, et peut contenir de l'information privée et confidentielle. Si vous n'êtes pas un des destinataires de ce document, vous êtes alors prévenu que toute distribution ou reproduction de tout ou partie de ce document vous est interdite. Merci de votre coopération

#### **Question à choix multiple**

Question définie comme suit :

- **1. Type de réponse :** Définir si une ou plusieurs réponse sont autorisées
- 2. **Référence :** nom de la question, tel qu'il apparaîtra dans l'examen.
- 3. **Question** : contenu de la question
- 4. **Choix de réponses** : Un nombre illimité de choix de réponses peuvent être ajoutés en utilisant le plus vert
	- o La/Les bonne(s) réponse(s) sont identifiées en cochant la case à la gauche du numéro du choix de réponse. Utilisé pour la correction automatique.
	- o Pour chacun des choix de réponse il est possible de permettre à l'étudiant de préciser sa réponse en cochant la case « Permettre de préciser la réponse ». De ce fait, une boîte de texte libre s'affiche.
- 5. **Aide à la correction :** affiché à l'étudiant suite à la correction
- 6. **Media** : pour associer des images à la question, depuis des médias existants ou en téléversant de nouveaux médias
- 7. **Fichiers joints :** pour associer des documents en référence à la question (PPT, Word, Excel, …)

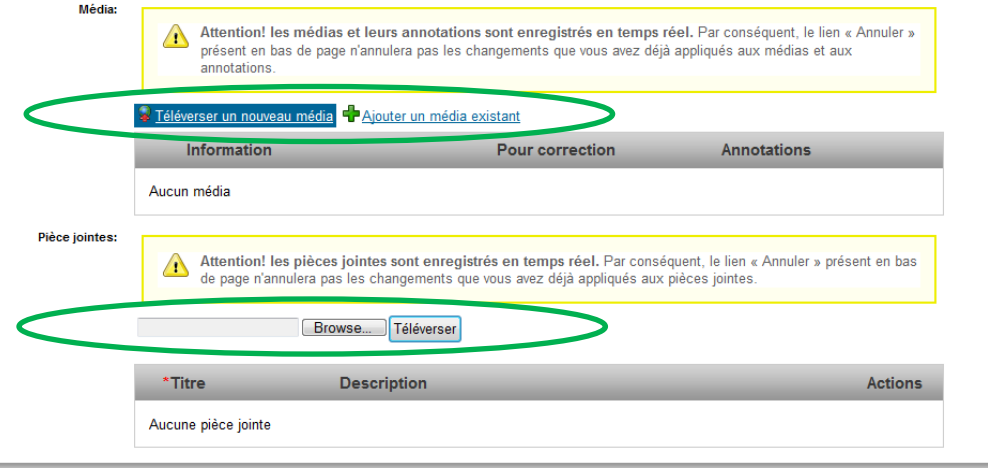

Ce document s'adresse seulement aux utilisateurs et aux entités qui utilisent mScope, et peut contenir de l'information privée et confidentielle. Si vous n'êtes pas un des destinataires de ce document, vous êtes alors prévenu que toute distribution ou reproduction de tout ou partie de ce document vous est interdite. Merci de votre coopération

#### **Question à annotations**

Question définie comme suit :

- 1. **Référence** : nom de la question, tel qu'il apparaîtra dans l'examen.
- 2. **Question** : contenu de la question
- 3. **Aide à la correction** : sera affiché à la personne qui corrige l'examen, ou à l'étudiant s'il s'agit d'une auto-évaluation.
- 4. **Media** : pour associer des images à la question, depuis des médias existants ou en téléversant de nouveaux médias
- 5. **Fichiers joints :** pour associer des documents en référence à la question (PPT, Word, Excel, …)

#### <span id="page-54-0"></span>**5.7.4 Définir des examens**

Un examen est composé d'un nom, d'une description et d'une liste de questions. Pour créer un examen cliquez sur le lien « Créer un examen ».

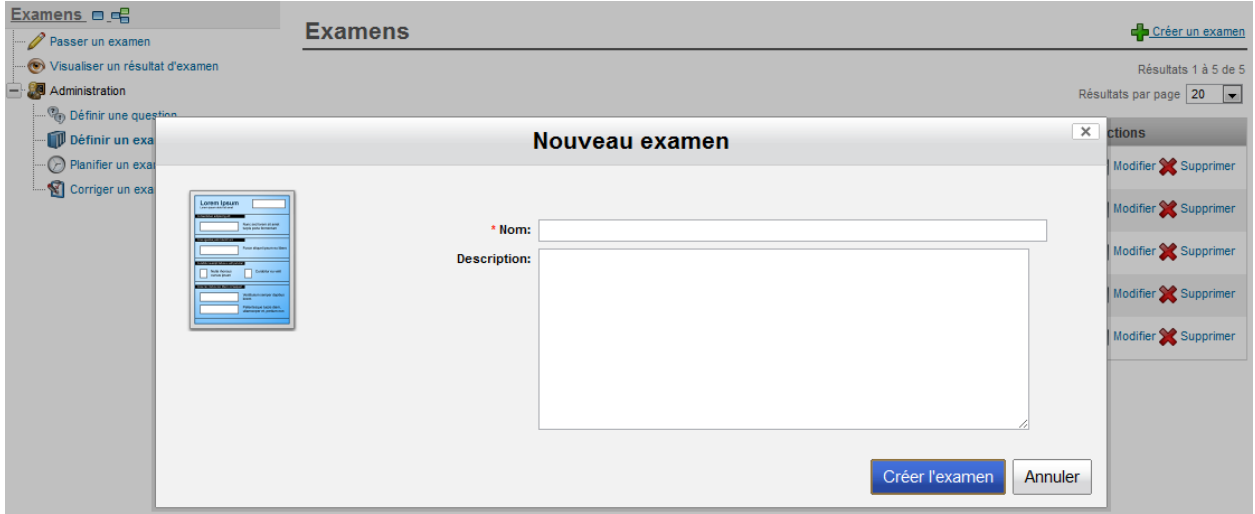

Une fois un examen définit, il peut etre modifié ou supprimé à l'aide des liens disponibles sous la colonne « Actions ».

Ce document s'adresse seulement aux utilisateurs et aux entités qui utilisent mScope, et peut contenir de l'information privée et confidentielle. Si vous n'êtes pas un des destinataires de ce document, vous êtes alors prévenu que toute distribution ou reproduction de tout ou partie de ce document vous est interdite. Merci de votre coopération

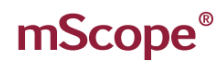

### RA INTERA( PATHOLOGY COMMUNICATIONS POWERED BY

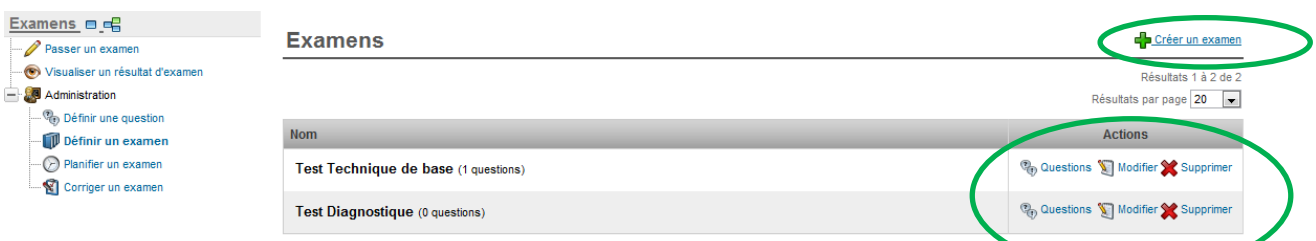

Après avoir créer l'examen, ajoutez un nombre illimité de question en cliquant sur le lien « Questions » de la colonne d'actions.

Pour ajouter une question :

- **1. Référence :** Sélectionnez la question à ajouter à l'examen
- **2. Poids :** Sélectionnez le nombre de points maximal à pouvoir être obtenu par un étudiant pour une bonne réponse à la question
- **3. Afficher aux :** Par défaut, les questions sont affichées aux étudiants. Toutefois, si un correcteur devait évaluer un travail technique effectué par un étudiant, des questions à son intention peuvent être ajoutées à l'examen.

Ces questions doivent être créées telle une question adressée à un étudiant. Il suffit ensuite de sélectionner « Correcteurs seulement » pour voir la question s'ajouter à la section « Questions destinées aux correcteurs » et ainsi être visible pour ce dernier seulement.

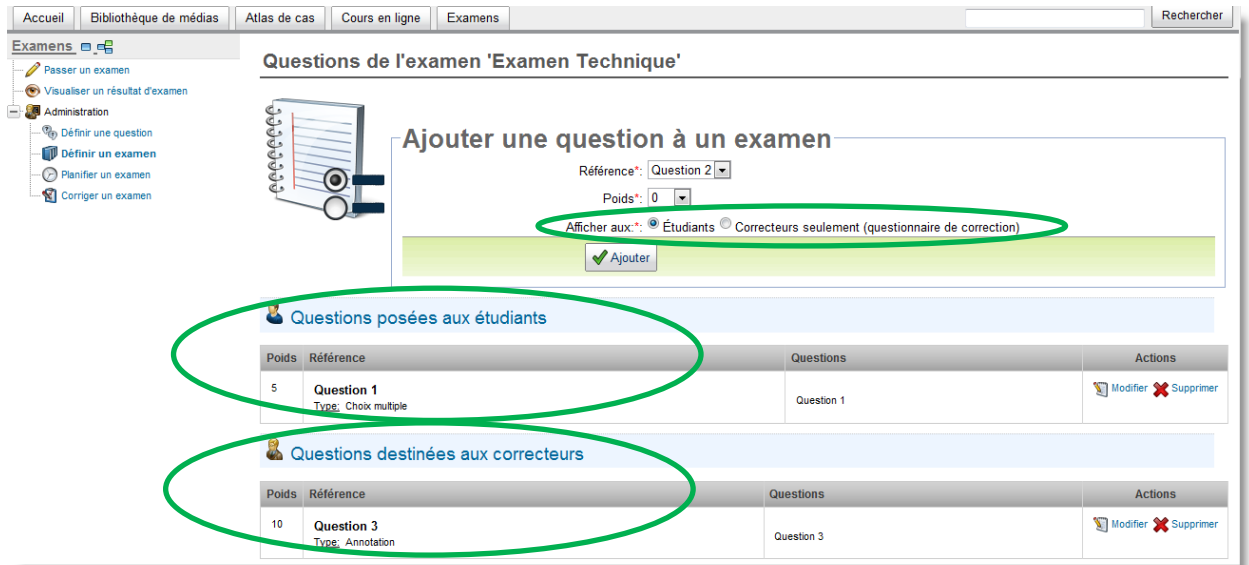

Lors de la correction de l'examen, le correcteur devra répondre aux questions lui étant destinées pour chacun des étudiants ayant répondu à l'examen. La mécanique d'attribution des points est identique à

Ce document s'adresse seulement aux utilisateurs et aux entités qui utilisent mScope, et peut contenir de l'information privée et confidentielle. Si vous n'êtes pas un des destinataires de ce document, vous êtes alors prévenu que toute distribution ou reproduction de tout ou partie de ce document vous est interdite. Merci de votre coopération

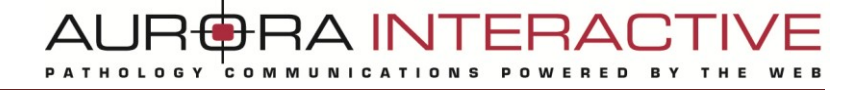

celle pour les questions adressées aux évalués et les points attribués par la correction viendront s'ajouter au total des points de l'évalué

Modifiez ou supprimer une question à l'aide des liens disponibles dans la colonne « Actions ».

Ce document s'adresse seulement aux utilisateurs et aux entités qui utilisent mScope, et peut contenir de l'information privée et confidentielle. Si vous n'êtes pas un des destinataires de ce document, vous êtes alors prévenu que toute distribution ou reproduction de tout ou partie de ce document vous est interdite. Merci de votre coopération

#### <span id="page-57-0"></span>**5.7.5 Planifier un examen**

Il existe deux types d'examens :

Examens avec correction automatique : le système corrige automatiquement toutes les questions vrai/faux et choix multiples (réponses préalablement définies);

Tandis que les questions de type « réponses ouvertes » (réponse courtes, annotations et choix « à préciser ») sont soumises en auto-correction à l'étudiant.

La rétroaction et l'allocation des points s'effectue lorsque le test est complété ou suite à chaque question, selon de choix de l'assignateur du test.

**Examens avec correction manuelle** le système corrige automatiquement toutes les questions vrai/faux et choix multiples (réponses préalablement définies);

Tandis que les questions de type « réponses ouvertes » (réponse courtes, annotation et choix « à préciser ») sont soumises à la correction par un professeur, à travers le menu « Corriger un examen » de mScope.

L'affichage de la correction des bonnes réponses et des points aloués est donc conditionnel à la publication par le correcteur du corrigé des réponses.

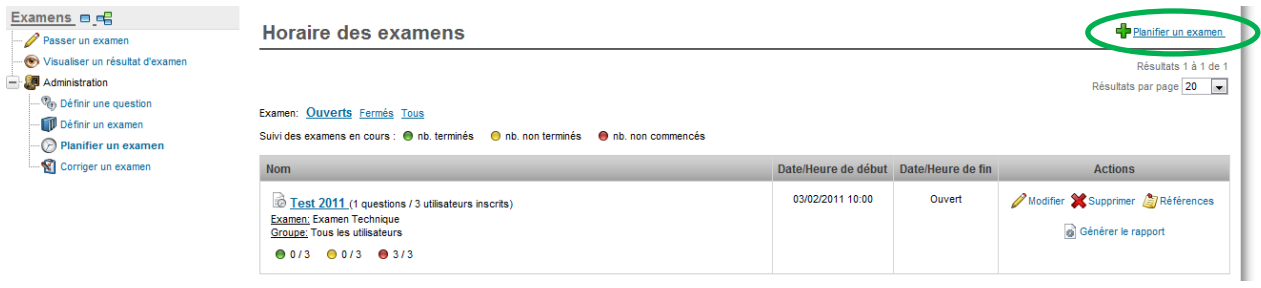

Pour ajouter un examen, cliquez sur le lien « Planifier un examen ». Précisez ensuite:

- Pour quel groupe d'utilisateur ce test devra être accessible
- Période de disponibilité du test : date/heure de début, date/heure de fin
- Pour un examen en auto-évaluation :
	- o Options de rétroaction (après chaque question ou après le test)
	- o Choisissez si l'étudiant a le droit de passer plusieurs fois le même examen

A INITF

Vous pouvez accéder aux examens « fermés » (date de fin échue) en cliquant sur le lien « Fermés », au haut de la liste des examens. Pour revenir aux examens ouverts, cliquez sur le lien correspondant.

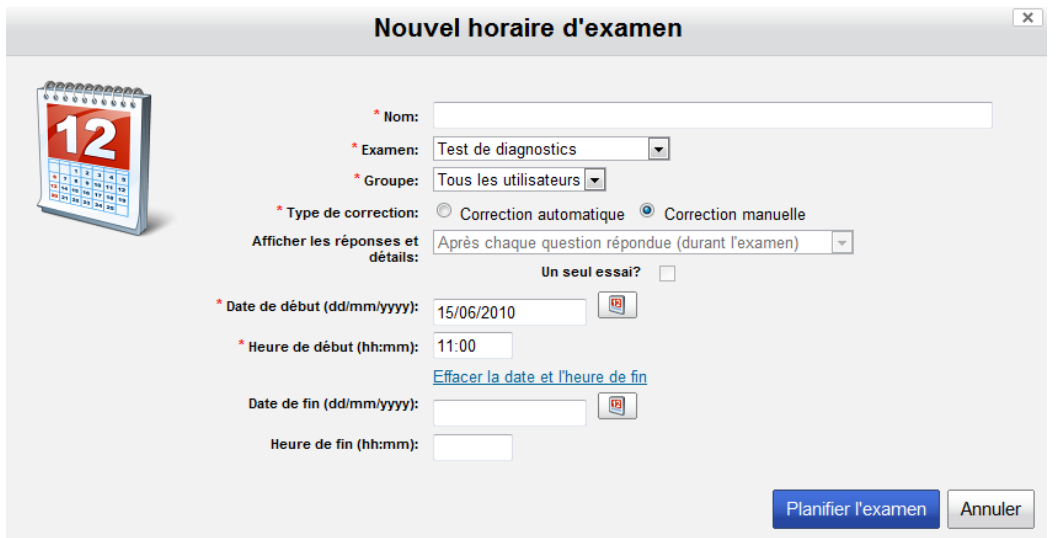

Pour chaque examen planifié, il est possible de :

- Prévisualiser l'examen en cliquant sur le nom de ce dernier
- Modifier la planification en cliquant sur le lien « Modifier »

Supprimer l'examen en cliquant sur le lien « Supprimer »

- Fermer l'examen en cliquant sur le lien « Fermer » (Disponible seulement pour les tests autocorrigés)
- 
- Générer un rapport comprenant la liste des utilisateurs inscrits à l'examen, leur pourcentage de progression et leur note globale en cliquant sur « Générer le rapport »
- Ajouter une page des références (éditeur de texte riche et possibilité de fichiers joints), publiée à la fin de l'examen, en cliquant sur « Références »

*Note :* La page de référence s'affiche seulement lorsqu'un étudiant a complété un test, évitant ainsi la publication des références à un étudiant qui n'aurait pu compléter un test lors d'une première planification et qui serait éligible à une deuxième planification ne dispose de la correction au préalable de cette dernière.

De la même façon, la date de fin de l'examen doit être échue pour que la section référence s'affiche.

Ce document s'adresse seulement aux utilisateurs et aux entités qui utilisent mScope, et peut contenir de l'information privée et confidentielle. Si vous n'êtes pas un des destinataires de ce document, vous êtes alors prévenu que toute distribution ou reproduction de tout ou partie de ce document vous est interdite. Merci de votre coopération

#### <span id="page-59-0"></span>**5.7.6 Corriger un examen**

Les examens de types « correction manuelle » se retrouvent sous l'onglet « Corriger un examen ». Il s'agit de la section à consulter tant pour la correction des questions de type ouvertes adressées à l'étudiant qu'aux questions d'évaluation d'un travail technique destinées à un correcteur.

Pour débuter la correction d'un test, cliquez sur « corriger ».

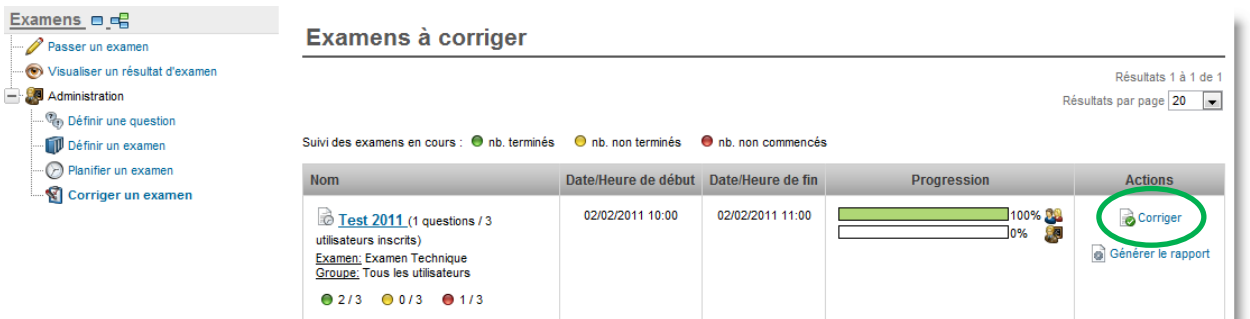

La correction peut s'effectuer :

- par étudiant, c'est-à-dire en corrigeant la totalité de l'évaluation étudiant par étudiant ou
- par question, c'est-à-dire l'ensemble des réponses soumises à une question (Note : non disponible pour les questions destinées au correcteur, ces dernières devant être corrigées en mode « par étudiant ».)

Légende : Un triangle jaune signale une question/un examen non corrigé tandis qu'un crochet vert indique une question/ un examen corrigé.

Les questions corrigées automatiquement par mScope (vrai/faux et choix de réponses) seront donc toujours identifiées par un crochet vert, bien que pouvant être révisées par le correcteur.

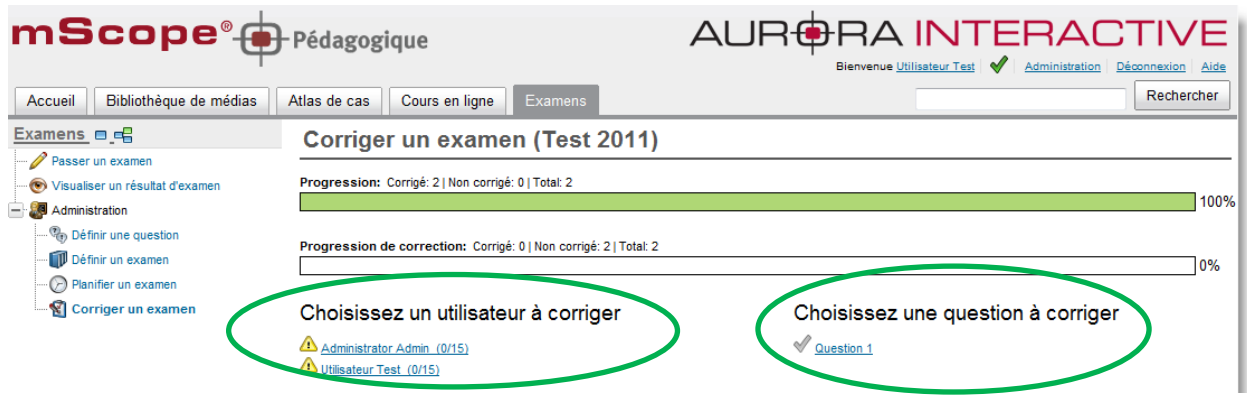

Ce document s'adresse seulement aux utilisateurs et aux entités qui utilisent mScope, et peut contenir de l'information privée et confidentielle. Si vous n'êtes pas un des destinataires de ce document, vous êtes alors prévenu que toute distribution ou reproduction de tout ou partie de ce document vous est interdite. Merci de votre coopération

RA INTFRAI **COMMUNICATIONS POWERED PATHOLOGY** 

Note : Des barres de progression de correction distinctes sont disponibles pour les questions dédiées à l'étudiant et au correcteur.

Lors de la correction, le correcteur aura la possibilité de consulter la question de même que les notes de corrections inscrites par l'auteur du test à cet effet. Sélectionnez-le pointage à attribuer pour la question à partir du menu déroulant. Faites parvenir vos commentaires à l'étudiant en les inscrivant dans la boîte de texte « Commentaires ».

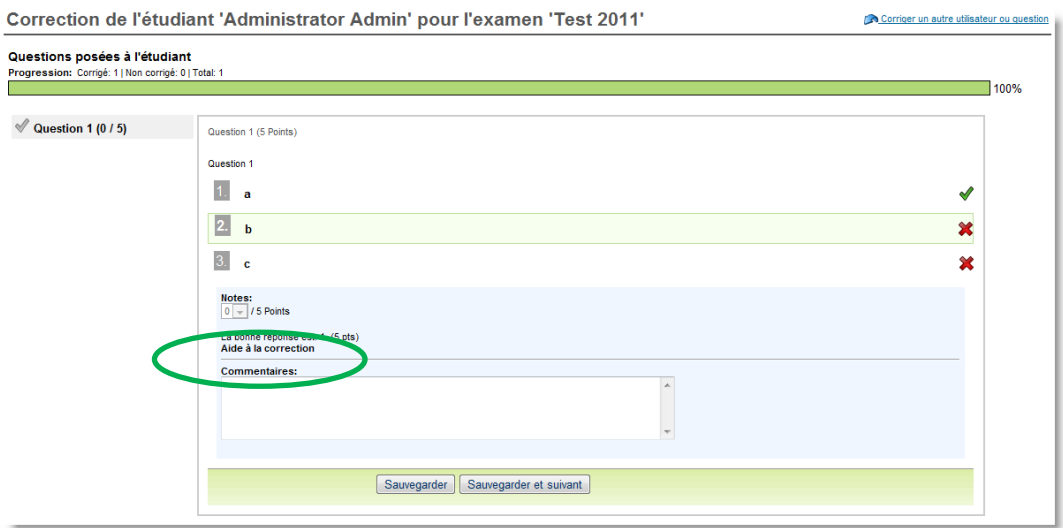

#### **Publier un résultat d'examen :**

Une fois un examen corrigé, vous pouvez publier les résultats et commentaires de correction aux étudiants qui ont passé cet examen.

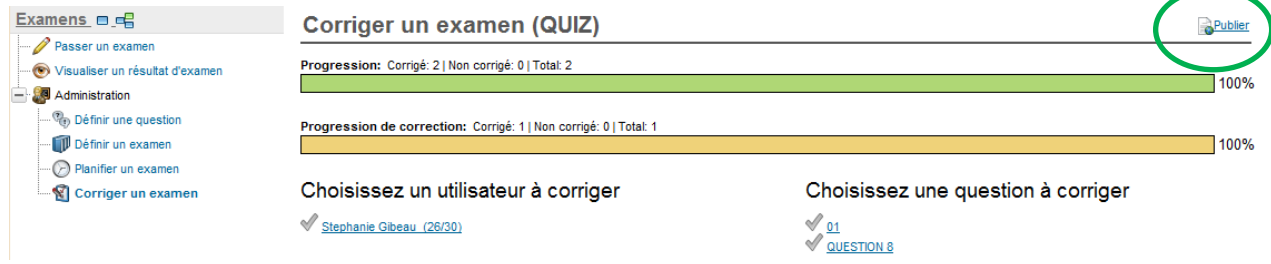

Ce document s'adresse seulement aux utilisateurs et aux entités qui utilisent mScope, et peut contenir de l'information privée et confidentielle. Si vous n'êtes pas un des destinataires de ce document, vous êtes alors prévenu que toute distribution ou reproduction de tout ou partie de ce document vous est interdite. Merci de votre coopération

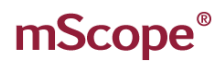

### AURORA INTERACTIVE PATHOLOGY COMMUNICATIONS POWERED BY THE WEB

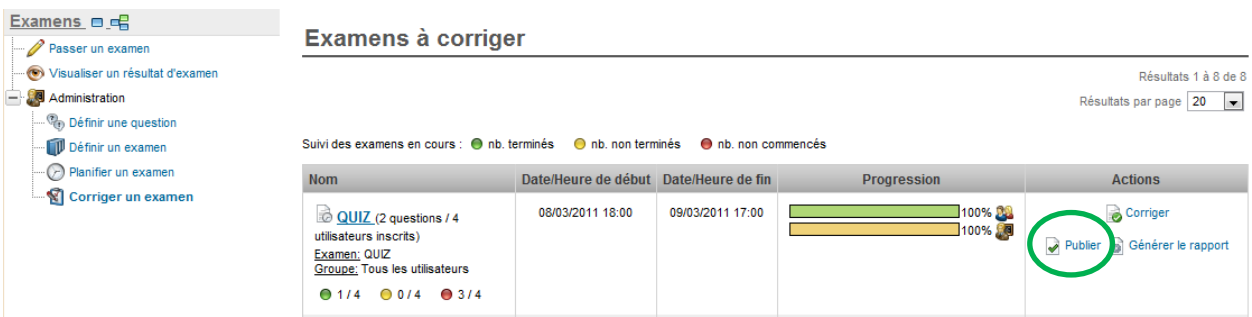

Une fois publiés, vous pouvez aussi dépublier ces résultats au besoin en cliquant sur le lien « Dépublier ».

Ce document s'adresse seulement aux utilisateurs et aux entités qui utilisent mScope, et peut contenir de l'information privée et confidentielle. Si vous n'êtes pas un des destinataires de ce document, vous êtes alors prévenu que toute distribution ou reproduction de tout ou partie de ce document vous est interdite. Merci de votre coopération

### <span id="page-62-0"></span>*5.8 Recherche générale*

En haut à droite de la page, vous pouvez effectuer une recherche par mot clé. Vous pouvez préciser un ou plusieurs mots, ou partie de mots, et ensuite lancer la recherche.

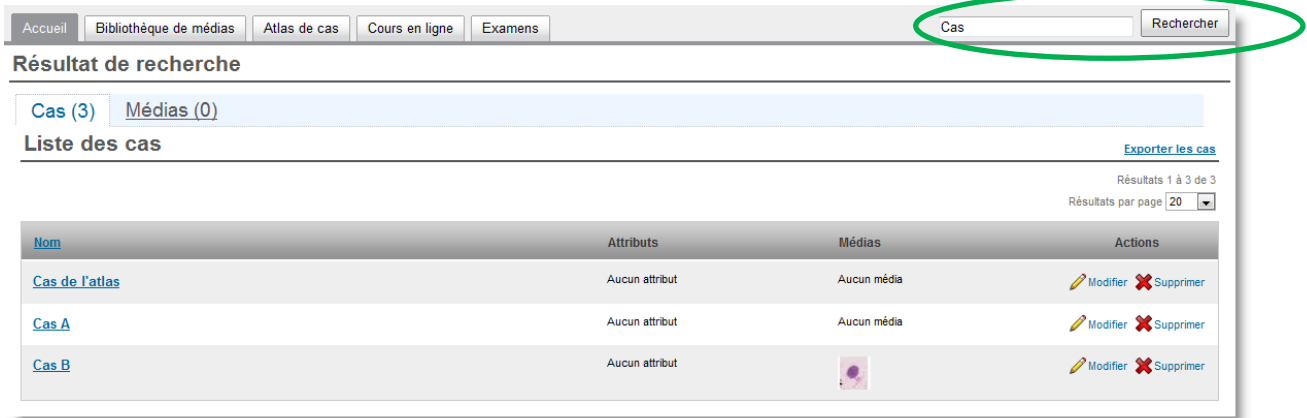

La liste des résultats affichera la liste des cas qui contiennent le texte saisi dans la recherche.

Les champs suivants sont utilisés par le moteur de recherche de mScope.

- Nom du cas
- Diagnostic
- Informations clinique
- Nom du patient
- Identifiant du patient
- Valeurs des attributs
- Stations de macrosopie
- Caméra vidéo
- Numériseur de lames

Pour augmenter l'efficacité de la recherche, vous pouvez utiliser les caractères "?" et "\*".

*Exemple :* Entrez "acc\*" dans le champ de recherche et les résultats acc1 et acc123 seront trouvés par l'Engin de recherche.

Ce document s'adresse seulement aux utilisateurs et aux entités qui utilisent mScope, et peut contenir de l'information privée et confidentielle. Si vous n'êtes pas un des destinataires de ce document, vous êtes alors prévenu que toute distribution ou reproduction de tout ou partie de ce document vous est interdite. Merci de votre coopération